# **Visual Basic 6.0 untuk Media Pembelajaran Interaktif**

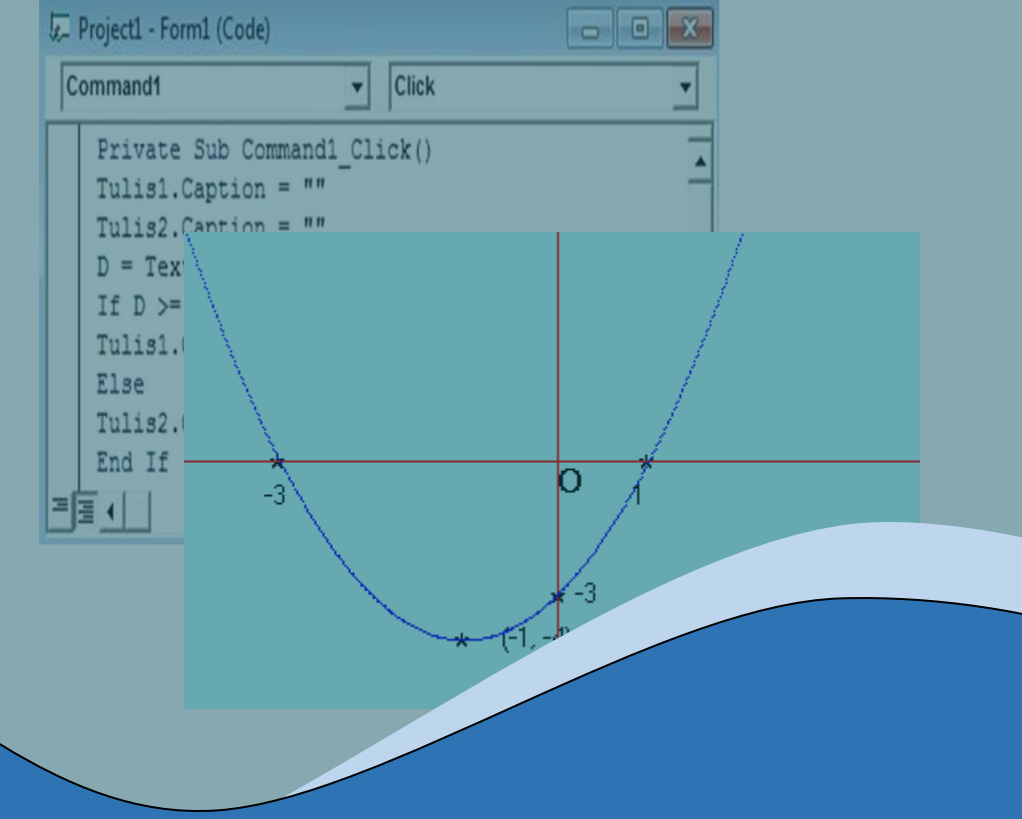

Dr. Efron Manik, M.Si

# **Visual Basic 6.0 untuk Media Pembelajaran Interaktif**

# **Dr. Efron Manik, M.Si**

# **Penerbit: LPPM UHN Press**

## **Visual Basic 6.0 untuk Media Pembelajaran Interaktif**

Oleh:

Dr. Efron Manik, M.Si

Diterbitkan Oleh LPPM UHN Press Jln. Sutomo No. 4A Medan

Cetakan Pertama, Nopember 2020

ISBN 978-623-95324-0-6

### **KATA PENGANTAR**

Kami mengucapkan terima kasih kepada Tuhan yang maha Esa karena anugrah-Nya penulisan buku ini dapat diselesaikan. Buku ini memuat cocok untuk diperuntukkan bagi orang belajar pemrograman dengan Bahasa Visual Basic 6.0. Penyajiannya sangat sederhana dan memuat banyak contoh proyek pemrograman sehingga dapat digunakan untuk belajar tanpa kehadiran seorang pengajar. Contoh-contohnya banyak berbentuk proyek pembuatan media pembelajaran interaktif sehingga cocok untuk orang yang tertarik dengan pembelajaran era industry 4.0. Kami menyadari bahwa modul ini masih jauh dari sempurna, sehingga kami berharap pembaca dapat memberikan masukan yang membangun demi kemajuan kita semua.

Pada kesempatan ini, kami juga berterimakasih kepada semua rekan-rekan yang terlibat yang sudah memberi masukan untuk perbaikan buku ini. Semoga buku ini akan bermanfaat bagi semua pembaca.

Hormat kami Penulis

## **DAFTAR ISI**

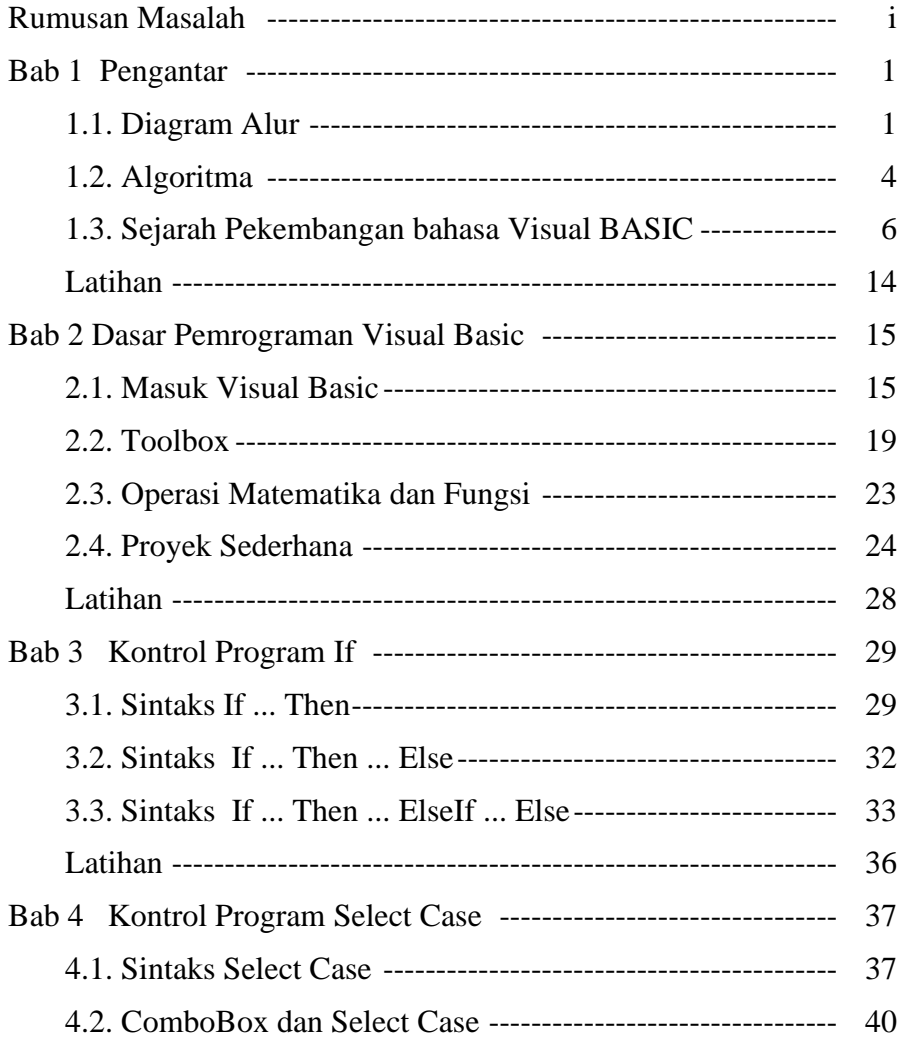

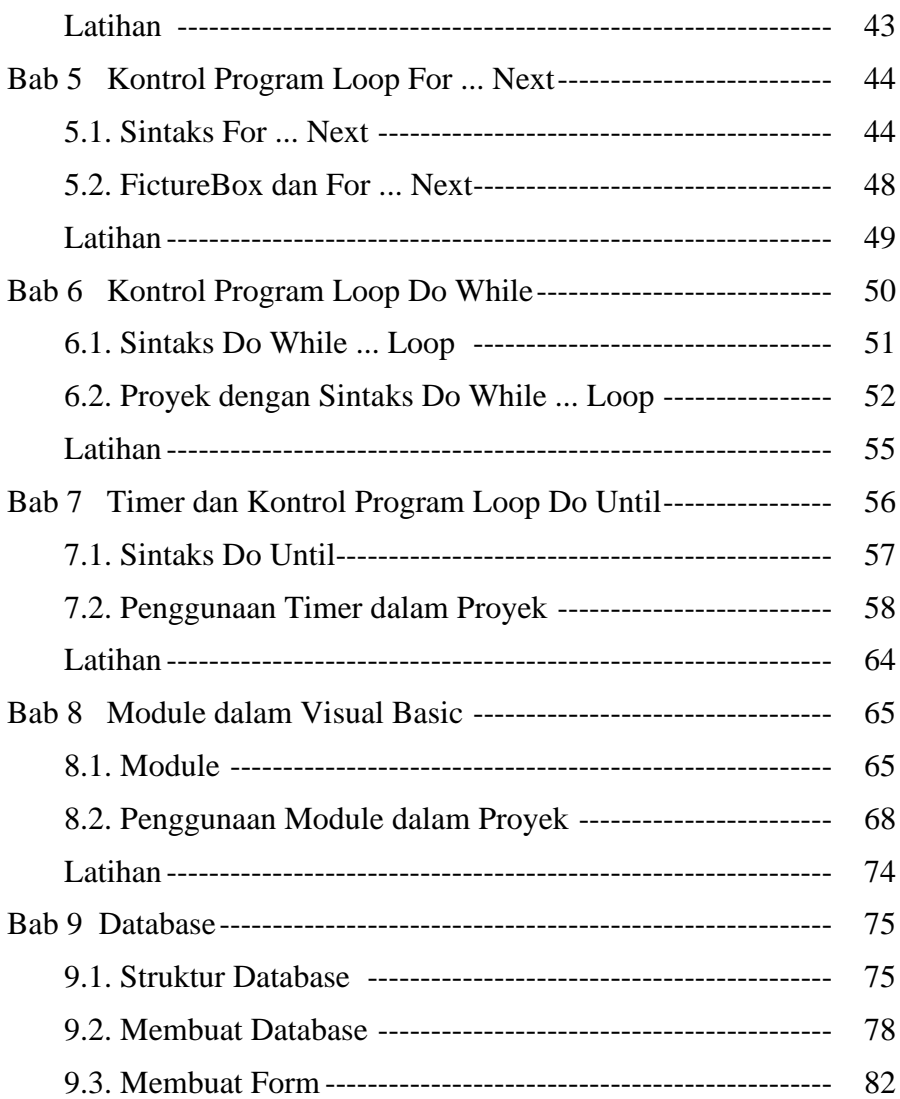

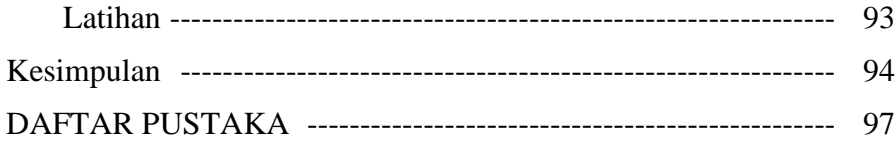

## **Rumusan Masalah**

Kemajuan teknologi informasi yang pesat akan membuat perubahan besar dalam segala bidang untuk semua kegiatan seharihari. Buku pelajaran di sekolah yang merupakan sumber pelajaran utama bagi siswa-siswi mulai bergeser ke berbagai sumber informasi yang disediakan oleh teknologi baru. Video pembelajaran tersedia di chanel YouTube dalam berbagai mata pelajaran dan dalam berbagai bentuk penampilan. Video pembelajaran mata pelajaran matematika juga tidak ketinggalan. Video-video pelajaran ini dapat ditonton berualang-ulang sesuai dengan keinginan penonton.

Proses penyampaian materi pada video mata pelajaran matematika yang tersedia di YouTube masih bersifat satu arah. Pembelajaran seperti ini kurang efektif karena pembelajar tidak diberikan kesempatan untuk bertanya tentang apa yang belum dikuasai tentang berbagai masalah yang ada dipikirannya. Buku ini akan memberikan alternatif media pembelajaran matematika yang interaktif. Artinya aplikasi menyediakan alat bagi siswa atau

i

penonton untuk dapat menanyakan masalah-masalah lain yang ada dipikirannya.

Bahasa pemograman Visual Basic 6.0 menyediakan alat-alat yang memungkinkan pengembang mampu menyediakan alat bagi pengguna untuk menanyakan masalah yang timbul dalam pikirannya. Alat-alat yang tersedia di Visual Basic 6.0 akan dibahas mulai dari Bab 1 sampai dengan Bab 9 pada buku ini. Apakah semua alat yang disediakan Visual Basic 6.0 mampu membuat media pembelajaran interaktif dalam mata pelajaran matematika?

Hipotesis dalam buku ini adalah "Bahasa pemograman Visual Basic 6.0 dapat digunakan untuk membuat media pembelajaran interaktif dalam mata pelajaran matematika." Media pembelajaran interaktif adalah aplikasi pembelajaran matematika sebagai sumber pembelajaran yang mampu menjawab sebanyak mungkin pertanyaan dari penonton atau siswa tentang soal-soal pelajaran matematika.

Metode yang digunakan dalam buku ini adalah materi bahasa pemograman Visual Basic 6.0 disajikan dalam 9 bab. Setiap bab dilengkapi dengan penjelasan materi, contoh penggunaan dan latihan. Contoh-contoh pembuatan media pembelajaran interaktif juga dijelaskan secara rinci.

# **Bab 1 Pengantar**

Sebelum membuat program, programmer biasanya terlebih dahulu membuat diagram alur atau algoritma. Diagram alur atau algoritma akan membantu melihat program secara keseluruhan. Jika diagram alur atau algoritma sudah ditulis dengan benar dan rinci maka pekerjaan programmer sudah selesai lebih dari separuh. Diagram alur dan algoritma selalu sama untuk semua bahasa pemrograman, termasuk bahasa Visual Basic. Sejarah Baisc, QBasic, dan Visual Basic akan dibahas terlebih dahulu sebelum belajar pemrograman. Setelah belajar Bab 01, mahasiswa diharapkan mampu menjelaskan sejarah bahasa Visual Basik, serta mampu membuat diagram alur dan algoritma untuk suatu kasus sederhana.

#### **1.1. Diagram Alur**

Diagram alur kadang disebut flowchart. Diagram alur merupakan sebuah diagram dengan simbol-simbol grafis yang menyatakan aliran proses. Diagram alur menampilkan langkahlangkah yang disimbolkan dalam bentuk kotak, beserta urutannya dengan menghubungkan masing masing langkah tersebut menggunakan tanda panah. Diagram ini bisa memberi solusi selangkah demi selangkah untuk penyelesaian masalah yang ada di dalam proses atau algoritma tersebut.

| Gambar | <b>Simbol untuk</b> | Keterangan                     |  |  |  |  |  |  |  |  |  |  |  |
|--------|---------------------|--------------------------------|--|--|--|--|--|--|--|--|--|--|--|
|        | Proses/             | Menyatakan kegiatan<br>yang    |  |  |  |  |  |  |  |  |  |  |  |
|        | Langkah             | ditampilkan<br>dalam<br>akan   |  |  |  |  |  |  |  |  |  |  |  |
|        |                     | diagram alir.                  |  |  |  |  |  |  |  |  |  |  |  |
|        | <b>Titik</b>        | Proses / Langkah dimana perlu  |  |  |  |  |  |  |  |  |  |  |  |
|        | Keputusan           | adanya keputusan atau adanya   |  |  |  |  |  |  |  |  |  |  |  |
|        |                     | kondisi tertentu. Di titik ini |  |  |  |  |  |  |  |  |  |  |  |
|        |                     | selalu ada dua keluaran untuk  |  |  |  |  |  |  |  |  |  |  |  |
|        |                     | melanjutkan aliran kondisi     |  |  |  |  |  |  |  |  |  |  |  |
|        |                     | yang berbeda.                  |  |  |  |  |  |  |  |  |  |  |  |
|        | Masukan /           | Digunakan untuk mewakili       |  |  |  |  |  |  |  |  |  |  |  |
|        | Keluaran Data       | data masuk, atau data keluar.  |  |  |  |  |  |  |  |  |  |  |  |
|        | Terminasi           | Menunjukkan awal atau akhir    |  |  |  |  |  |  |  |  |  |  |  |
|        |                     | sebuah proses.                 |  |  |  |  |  |  |  |  |  |  |  |
|        | Garis alir          | aliran<br>Menunjukkan<br>arah  |  |  |  |  |  |  |  |  |  |  |  |
|        |                     | proses atau algoritma.         |  |  |  |  |  |  |  |  |  |  |  |
|        | Kontrol /           | Menunjukkan proses / langkah   |  |  |  |  |  |  |  |  |  |  |  |
|        | Inspeksi            | dimana ada inspeksi<br>atau    |  |  |  |  |  |  |  |  |  |  |  |
|        |                     | pengontrolan.                  |  |  |  |  |  |  |  |  |  |  |  |

**Tabel 1.** Simbol Diagram Alur

Tabel 1 adalah simbol flowchart yang umum digunakan. Untuk membuat diagram alur. Perhatikan Contoh 1 berikut!

**Contoh 1**

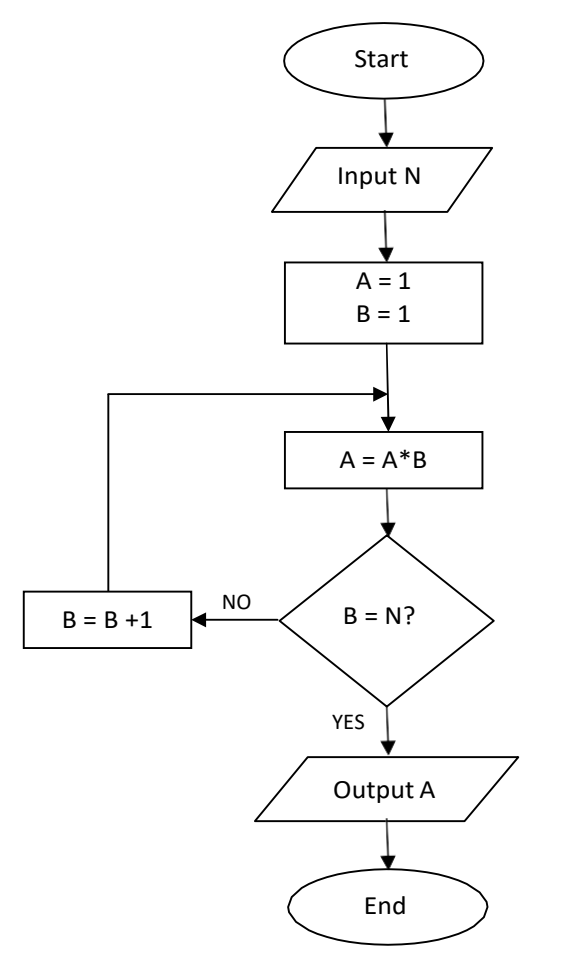

Diagram di atas merupakan diagram alur untuk menghitung factorial N (N!). Setelah dimulai (Start) program meminta masukan bilangan N (Input N). Setelah itu program langsung memberi nilai awal untuk variabel  $A = 1$  dan  $B = 1$ . Selanjutnya program mengerjakan bahwa nilai A yang baru sama dengan nilai A sebelumnya dikali B. Kemudian diuji kesamaan dua nilai yaitu: apakah sama nilai B dan N?. Jika tidak (NO) maka dikerjakan pekerjaan bahwa nilai B yang baru sama dengan nilai B sebelumnya ditambah satu dan selanjutnya kembali kepada pekerjaan A = A\*B. Tetapi jika ya (YES) maka hasilnya dicetak nilai A (Output A). Akhirnya program berakhir (End).

#### **1.2. Algoritma**

Dalam matematika dan komputasi, algoritma merupakan kumpulan perintah untuk menyelesaikan suatu masalah. Perintahperintah ini dapat diterjemahkan secara bertahap dari awal hingga akhir. Masalah tersebut dapat berupa apa saja, dengan catatan untuk setiap masalah, ada kriteria kondisi awal yang harus dipenuhi sebelum menjalankan algoritma. Algoritma akan dapat selalu berakhir untuk semua kondisi awal yang memenuhi kriteria, dalam hal ini berbeda dengan heuristik. Algoritma sering mempunyai langkah pengulangan (iterasi) atau memerlukan keputusan (logika Boolean dan perbandingan) sampai tugasnya selesai. Diagram Alur sering digunakan untuk menggambarkan sebuah algoritma.

Desain dan analisis algoritma adalah suatu cabang khusus dalam ilmu komputer yang mempelajari karakteristik dan performa dari

suatu algoritma dalam menyelesaikan masalah, terlepas dari implementasi algoritma tersebut. Dalam cabang disiplin ini algoritma dipelajari secara abstrak, terlepas dari sistem komputer atau bahasa pemrograman yang digunakan. Algoritma yang berbeda dapat diterapkan pada suatu masalah dengan kriteria yang sama.

Kompleksitas dari suatu algoritma merupakan ukuran seberapa banyak komputasi yang dibutuhkan algoritma tersebut untuk menyelesaikan masalah. Secara informal, algoritma yang dapat menyelesaikan suatu permasalahan dalam waktu yang singkat memiliki kompleksitas yang rendah, sementara algoritma yang membutuhkan waktu lama untuk menyelesaikan masalahnya mempunyai kompleksitas yang tinggi.

#### **Contoh 2**

Perhatikan Diagram Alur menghitung faktorial pada Contoh 1. Kita akan menuliskan algoritma dari contoh tersebut. Bentuk umumnya terdiri dari input, output, dan langkah-langkah.

### **Algoritma Menghitung Faktorial**

Input : N bilangan asli Output : A Langkah-langkah : 1. Nilai awal  $A = 1$ ,  $B = 1$ 2. Hitung  $A = A*B$ , dan  $B=B+1$ 3. Jika B < N kembali ke langkah-2 4. Tulis A

#### 5. Selesai

### **1.3. Sejarah Pekembangan bahasa Visual BASIC 1.3.1. Perkembangan Bahasa BASIC**

Bill Gates, pendiri Microsoft, memulai bisnis perangkat lunak dengan mengembangkan interpreter bahasa BASIC (Beginner's Allpurpose Symbolic Instruction Code) untuk Altair 8800, untuk kemudian ia ubah agar dapat berjalan di atas IBM PC dengan sistem operasi DOS. Perkembangan berikutnya ialah diluncurkannya BASICA (basic-advanced) untuk DOS. Setelah BASICA, Microsoft meluncurkan Microsoft QuickBasic dan Microsoft Basic (dikenal juga sebagai Basic Compiler).

Visual Basic adalah pengembangan dari bahasa komputer BASIC. Bahasa BASIC diciptakan oleh Professor John Kemeny dan Thomas Eugene Kurtz dari Perguruan Tinggi Dartmouth pada pertengahan tahun 1960-an. Bahasa program tersebut tersusun mirip dengan bahasa Inggris yang biasa digunakan oleh para programer untuk menulis program-program komputer sederhana yang berfungsi sebagai pembelajaran bagi konsep dasar pemrograman komputer. Sejak saat itu, banyak versi BASIC yang dikembangkan untuk digunakan pada berbagai platform komputer, seperti Microsoft QBASIC, QUICKBASIC, GWBASIC, IBM BASICA, Apple BASIC dan lain-lain.

Apple BASIC dikembangkan oleh Steve Wozniak, mantan karyawan Hewlett Packard dan teman dekat Steve Jobs (pendiri Apple Inc.). Steve Jobs pernah bekerja dengan Wozniak sebelumnya (mereka membuat game arcade "Breakout" untuk Atari). Mereka mengumpulkan uang dan bersama-sama merakit PC, dan pada tanggal 1 April 1976 mereka secara resmi mendirikan perusahaan komputer Apple. Popularitas dan pemakaian BASIC yang luas dengan berbagai jenis komputer turut berperan dalam mengembangkan dan memperbaiki bahasa itu sendiri, dan akhirnya berujung pada lahirnya Visual Basic yang berbasis GUI (Graphic User Interface) bersamaan dengan Microsoft Windows. Pemrograman Visual Basic begitu mudah bagi pemula dan programer musiman karena ia menghemat waktu pemrograman dengan tersedianya komponen-komponen siap pakai. Hingga akhirnya Visual Basic juga telah berkembang menjadi beberapa versi, sampai yang terbaru, yaitu Visual Basic 2010. Bagaimanapun juga Visual Basic 6.0 tetap menjadi versi yang paling populer karena mudah dalam membuat programnya dan ia tidak menghabiskan banyak memori.

Sejarah BASIC di tangan Microsoft sebagai bahasa yang diinterpretasi (BASICA) dan juga bahasa yang dikompilasi (BASCOM) membuat Visual Basic diimplementasikan sebagai gabungan keduanya. Programmer yang menggunakan Visual Basic bisa memilih kode bahasa pemrograman yang dikompilasi atau kode yang harus bahasa pemrograman yang diinterpretasikan sebagai hasil porting dari kode VB. Sayangnya, meskipun sudah terkompilasi jadi bahasa mesin, DLL bernama MSVBVMxx.DLL tetap dibutuhkan.

Namun karakteristik bahasa terkompilasi tetap muncul (ia lebih cepat dari kalau kita pakai mode terinterpretasi).

#### **1.3.2. Perkembangan Bahasa Visual Basic**

Visual Basic 1.0 dikenalkan pada tahun 1991. Konsep pemrograman dengan metode drag-and-drop untuk membuat tampilan aplikasi Visual Basic ini diadaptasi dari prototype generator form yang dikembangkan oleh Alan Cooper dan perusahaannya, dengan nama Tripod. Microsoft kemudian mengontrak Cooper dan perusahaannya untuk mengembangkan Tripod menjadi sistem form yang dapat diprogram untuk Windows 3.0, di bawah kode nama Ruby. Tripod tidak memiliki bahasa pemrograman sama sekali. Ini menyebabkan Microsoft memutuskan untuk mengkombinasikan Ruby dengan bahasa pemrograman Basic untuk membuat Visual Basic.

#### *Perkembangan dari waktu ke waktu*

- ➢ **20 Mei 1991**: Microsoft merilis Visual Basic versi 1.0 untuk Windows di Windows World 1991, Atlanta, Amerika Serikat. Programmer dapat membuat antar muka pengguna dengan mudah. Pembuatan aplikasi bisa lebih cepat dibandingkan sebelumnya. Kode ditulis oleh programmer untuk memberikan aksi terhadap Event dari pengguna (bagaimana pengguna meres
- ➢ **1 September 1992**: Microsoft mengumumkan Microsoft Visual Basic for MS-DOS® dalam edisi Standard dan Professional.

Seperti Visual Basic untuk Windows, versi ini mengkombinasikan kemudahan pendisainan secara grafis dengan kekuatan dan keunggulan dalam banyak hal di pemrograman

- ➢ **2 November 1992**: Microsoft mengumumkan kemampuan dari Visual Basic versi 2.0 untuk Windows pada edisi Professional dan Standard. Versi ini menyertakan lebih dari 300 fitur baru dan peningkatan untuk pengembangan aplikasi yang lebih cepat, pengaksesan ke fitur-fitur tingkat lanjut di Windows, dan produktivitas pengembang yang lebih besar lagi. Di antaranya: MDI Forms, ODBC, dan variabel
- ➢ **14 Mei 1993**: Microsoft mengumumkan Visual Basic versi 3.0 untuk edisi Standard dan Professional. Versi 3.0 menyediakan kemudahan akses ke berbagai sumber data yang banyak dengan mengintegrasikan mesin database Microsoft Access Database for Windows 1.1 dan kemampuan di bidang aplikasi melalui Object Linking and Embedding (OLE) 2.0. Juga ditambahkan tools baru berupa controls baru, penggunaan yang lebih mudah, dan sebuah peningkatan standarisasi control bagi.
- ➢ **29 Juni 1993**: Microsoft mengumumkan bahwa Microsoft Visual Basic for Applications (VBA) akan diintegrasikan ke dalam Microsoft Excel 5.0 dan Microsoft Project 4.0. Visual Basic akan melayani bahasa Macro yang umum di versi yang akan datang dari aplikasi-aplikasi untuk Windows dan Macintosh. Fitur Macro yang umum untuk aplikasi dan OLE 2.0, keduanya merupakan elemen penting di visi dan strategi

Microsoft untuk aplikasi yang dapat diprogram —yang akan memberikan kemampuan bagi pengguna untuk mengintegrasikan aplikasi-aplikasi, tugas-tugas otomatis, dan pembuatan solusi yang bersifat kostumais. VBA memiliki mesin pengembangan tangguh dan fleksibel yang sama yang membuat Visual Basic menjadi terkenal, teknologi pemrograman yang memperoleh

- ➢ **14 November 1994**: Visual Basic versi 4.0 untuk Windows didemonstrasikan di Fall/COMDEX '94 di Las Vegas. Demonstrasi ini berfokus pada perannya sebagai aplikasi berbasis Windows 32-bit pertama yang menggunakan kontrol kostumais OLE (OCXs) — komponent perangkat lunak yang dapat digunakan kembali yang ditetapkan dengan spesifikasi OLE. Pada versi ini diperkenalkan: Class, OXC's, dan programmer dapat membuat add-ins sendiri dengan
- ➢ **12 September 1995**: Visual Basic versi 4.0 untuk MS-DOS, Microsoft Windows NT®, dan Windows 95 diumumkan. Untuk meningkatkan edisi Standard dan Professional, maka Edisi Enterprise yang baru diperkenalkan untuk memenuhi kebutuhan perusahaan dan team pengembang. Semua versi menyertakan dukungan teknologi OLE yang lebih dikembangkan, perbaikan akses data, sebuah lingkungan pengembangan yang bersifat visual, dan migrasi ke Windows 95 dan Windows NT untuk aplikasi-aplikasi yang sudah
- ➢ **7 Desember 1995**: Microsoft mengumumkan Microsoft Visual Basic Scripting Edition (VBScript), sebuah bahasa skrip Internet

berbasiskan pada Visual Basic. VBScript merupakan sebuah skrip dengan performansi yang tinggi yang didisain untuk membuat isi yang bersifat aktif pada suatu situs. VBScript membolehkan pengembang untuk mengaitkan dan mengotomatiskan berbagai jenis object di halaman situs, termasuk object OLE. VBScript menjadi sebuah spesifikasi yang diusulkan berlisensi gratis yang tersedia bagi komunitas

- ➢ **3 Februari 1997**: Microsoft membuka sistem pemrograman Visual Basic versi 5.0, Edisi Professional — tool versi terakhir yang paling terkenal di dunia untuk membangun aplikasi yang tangguh (Rapid Application Development RAD) tool. Fitur-fitur Visual Basic versi 5.0 terdiri dari sejumlah performansi yang signifikan dan peningkatan produktivitas yang akan membuat para pengembang lebih efisien dan fleksibel serta cepat dalam memberikan solusi bagi pengguna akhir. Fitur-fitur tingkat lanjut — seperti kompilasi berjenis native code, akses database berkecepatan tinggi, dan sebuah lingkungan pengembangan yang ditingkatkan — membuat Visual Basic versi 5.0 menjadi versi yang paling hebat. Sebagai tambahan, kemampuan teknologi pembuatan komponen Microsoft ActiveX® di Visual Basic versi 5.0 akan membolehkan lebih dari 3 juta pengembang menggunakan Visual Basic dalam membuat aplikasi yang berbasis pada komponen yang bertujuan untuk digunakan di Internet, intranets, dan lingkungan tradisional client/
- ➢ **10 Maret 1997**: Versi terakhir yang dirilis dari Visual Basic 5.0, Edisi Pembuatan Kontrol tersedia. Edisi Pembuatan Kontrol

adalah cara mudah untuk membuat ActiveX Controls bagi Internet, intranets, dan aplikasi client/

- ➢ **15 Juni 1998**: Microsoft mengumumkan Visual Basic versi 6.0, dan dimasukkan ke dalam Microsoft Visual Studio® versi 6.0. Fitur-fitur Visual Basic versi 6.0 menyediakan pengaksesan data secara terintegrasi dan bersifat grafis ke sumber data (data source) ODBC atau OLE DB manapun, dan perangkat tambahan database yang didisain untuk database Oracle dan Microsoft SQL Server™. Fitur unggulan di versi ini adalah: ActiveX Data Objects (ADO) untuk memanipulasi dan membuat database. Fitur Pengembangan Situs membawa kemudahan dalam penggunaan, model pemrograman berbasis komponen dari Visual Basic untuk membuat HTML – dan Dynamic HTML (DHTML) – berbasis aplikasi. Fitur-fitur baru ini dikombinasikan dengan optimisasi performansi, pengembangan aplikasi yang disederhanakan dan debugging, dan dukungan untuk Microsoft teknologi server — membuat Visual Basic versi 6.0 sebuah pilihan yang ideal untuk membangun aplikasi berskala
- ➢ **2 September 1998**: Visual Studio 6.0, solusi tool pengembangan lengkap berskala perusahaan tersedia. Visual Studio 6.0 menyertakan Visual Basic versi 6.0, Microsoft Visual C++®, Microsoft Visual FoxPro®, Microsoft Visual InterDev® Web, dan Microsoft Visual J++®. Bersamaan dengan diluncurkannya Developer Days '98, lebih dari 115

perusahaan papan atas mengumumkan dukungan terhadap Visual Studio 6.

- ➢ **28 April 1999**: Lingkungan pengembangan VBA versi 6.0 dan Software Development Kit (SDK) VBA (SDK) versi 6.0 tersedia bagi vendor perangkat lunak pihak ketiga melalui program lisensi VBA. VBA 6.0 merupakan sebuah teknologi pengembangan yang tangguh untuk aplikasi yang dikemas secara kostumais dan merupakan sebuah komponen utama di Microsoft Office
- ➢ **15 Februari 2000**: Steve Ballmer, presiden yang baru saja ditunjuk dan CEO dari Microsoft Corporation, berbicara kepada lebih dari 2.000 pengembang dalam pidatonya pada Visual Basic Insiders Technical Summit (VBITS), menyatakan visi Microsoft terhadap situs yang dapat diprogram dan memaksa kembali komitmen perusahaan yang dalam terhadap para pengembang Visual
- ➢ **11 Juli 2000**: Microsoft menyampaikan Tool Platform .NET untuk XML Web Services. Dalam pidatonya yang ditujukan pada acara Microsoft Professional Developers Conference (PDC) 2000 yang kedelapan, Paul Maritz, wakil presiden kelompok dari Platforms Group di Microsoft, memperlihatkan Microsoft .NET Framework dan Microsoft Visual Studio .NET. Ini merupakan versi terakhir dari perangkat pengembangan yang digunakan di seluruh dunia, Visual Studio .NET menyediakan dukungan untuk pengembangan drag-and-drop terhadap XML Web Services. Secara bersama, kedua produk tersebut

menyediakan produktivitas yang tinggi kepada para pengembang, suatu lingkungan yang terdiri dari banyak bahasa untuk pembangunan, pengantaran, dan pengintegrasian XML Web Services pada platform Microsoft .

- ➢ **13 November 2000**: Microsoft mengumumkan kemampuan Visual Studio .NET versi Beta 1. Dalam pidato acara COMDEX/Fall 2000, Bill Gates mengumumkan kemampuan versi beta pertama Visual Studio .NET dan .NET Framework, dua teknologi kunci untuk memungkinkan para pengembang membangun XML Web services pada platform .NET. XML Web services merupakan aplikasi dan komponen yang dibuat tersedia melewati situs dengan menggunakan XML dan Simple Object Access Protocol (SOAP), dan kunci yang dapat diprogram untuk membangun generasi masa depan Internet. Microsoft membuat Visual Studio .NET Beta 1 dan .NET Framework tersedia bagi jutaan pelanggan dan rekanan
- ➢ **13 Februari 2002**: Microsoft mengumumkan kemampuan dari Visual Studio.NET versi akhir.

### **Latihan**

Misalkan kita ingin menentukan jenis dan akar-akar persamaan kuadrat, jika diketahui persamaan kuadratnya. Tentukan :

- 1. Diagram alurnya!
- 2. Algoritmanya!

# **Bab 2 Dasar Pemrograman Visual Basic**

Visual Basic merupakan bahasa yang mendukung Pemrograman berorientasi objek. Kita sangat muda meletakkan komponenkomponen yang kita inginkan pada Form Designer. Visual Basic langsung menyediakan jendela/ window code yang dapat dilengkapi dengan mudah. Pertama kita akan mempelajari bagaimana cara Visual Basic dan mengamati apa yang ada di jendela Form Designer. Selanjutnya perbedaan penulisan operasi, relasi, dan logika antara matematika dan Visual Basic, serta bagaimana penulisan fungsi sederhana. Akhirnya pembuatan proyek pemrograman sederhana akan dipelajari.

#### **2.1. Masuk Visual Basic**

Salah satu cara masuk ke Visual Basic adalah menjalankannya dari **Menu Start**, pilih **All Programs**, dan pilih **Microsoft Visual Basic 6.0**. Selanjutnya anda akan melihat jendela **New Project**

seperti Gambar 2.1. Untuk awal pembelajaran pada Mata Kuliah ini, pilih project **Standard EXE**

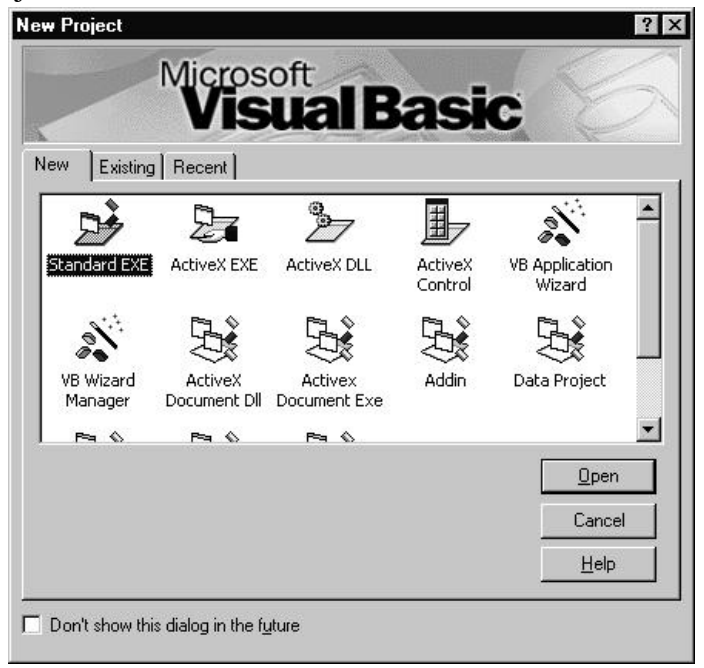

Gambar 2.1. New Project

Jendela Visual Basic 6 menggunakan model Multiple Document Interface (MDI). Bagian dan nama-nama objek yang ada pada jendela tersebut dapat dilihat pada Gambar 2.2. Nama-nama objek yang ada pada jendela tersebut dapat diketahui dengan cara meletakkan pointer mouse di atas objek tersebut maka nama objek akan muncul.

Dari begitu banyak objek yang tersedia pada jendela tersebut, kita akan focus untuk beberapa hal berikut:

1. **Menu Bar**, digunakan untuk memilih tugas-tugas tertentu seperti menyimpan project, membuka project, dll.

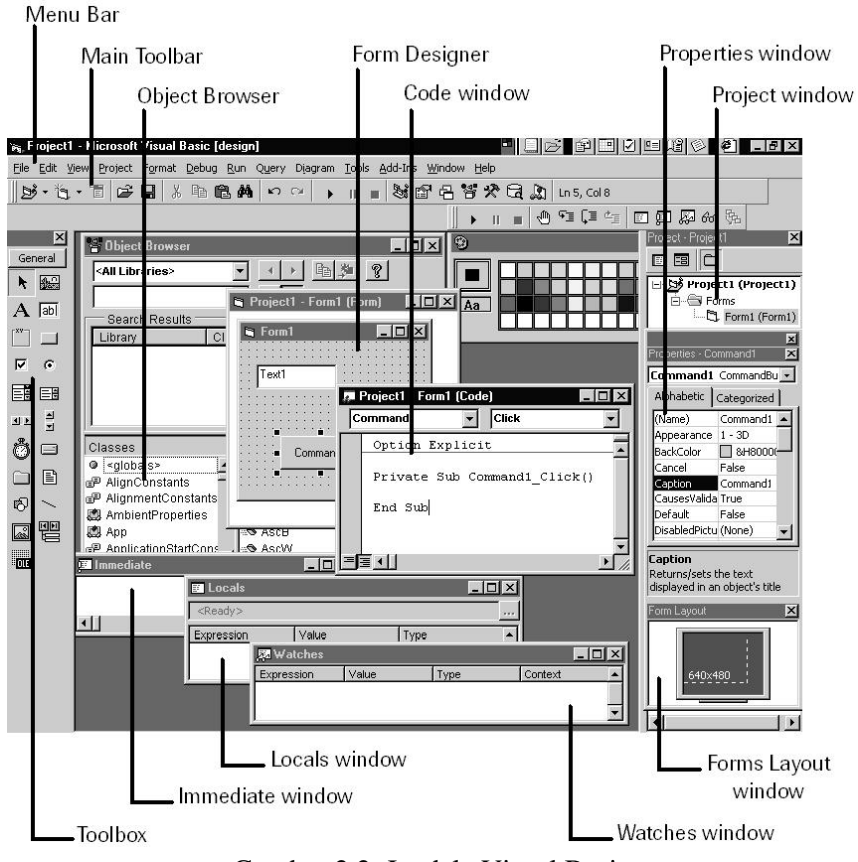

Gambar 2.2. Jendela Visual Basic

- 2. **Main Toolbar**, digunakan untuk melakukan tugas-tugas tertentu dengan cepat.
- 3. **Jendela Project**, jendela ini berisi gambaran dari semua modul yang terdapat dalam aplikasi anda. Anda dapat menggunakan icon Toggle Folders untuk menampilkan modul-modul dalam jendela tersebut secara di group atau berurut berdasarkan nama. Anda dapat menggunakan Ctrl+R untuk menampilkan jendela project, ataupun menggunakan icon Project Explorer.
- 4. **Jendela Form Designer**, jendela ini merupakan tempat anda untuk merancang user interface dari aplikasi anda. Jadi jendela ini menyerupai kanvas bagi seorang pelukis.
- 5. **Jendela Toolbox**, jendela ini berisi komponen-komponen yang dapat anda gunakan untuk mengembangkan user interface.
- 6. **Jendela Code**, merupakan tempat bagi anda untuk menulis koding. Anda dapat menampilkan jendela ini dengan menggunakan kombinasi Shift-F7.
- 7. **Jendela Properties**, merupakan daftar properti-properti object yang sedang terpilih. Sebagai contohnya anda dapat mengubah warna tulisan (foreground) dan warna latarbelakang (background). Anda dapat menggunakan F4 untuk menampilkan jendela properti.
- 8. **Jendela Color Palette**, adalah fasilitas cepat untuk mengubah warna suatu object.
- 9. **Jendela Form Layout**, akan menunjukan bagaimana form bersangkutan ditampilkan ketika runtime.

#### **2.2. Toolbox**

Jendela Toolbox merupakan jendela yang sangat penting untuk melengkapi Form designer seperti yang kita inginkan. Dari jendela ini anda dapat mengambil komponen-komponen (object) yang akan ditanamkan pada form untuk membentuk user interface. Beberapa komponen pada jendela Toolbox dapat dilihat pada Gambar 2.3. Jika anda membutuhkan komponen lain yang mungkin diperlukan maka anda dapat mengambilnya dengan cara klik **Project** pada menu Bar dan selanjutnya klik **Componets**.

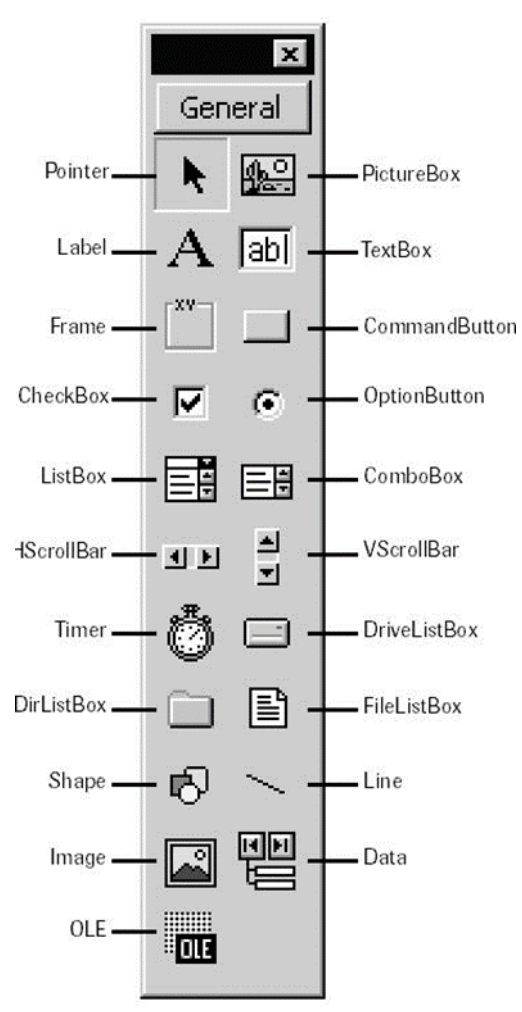

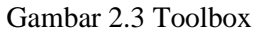

Penjelasan singkat untuk komponen-komponen tersebut adalah sebagai berikut:

- 1. *Pointer* bukan merupakan suatu kontrol; gunakan icon ini ketika anda ingin memilih kontrol yang sudah berada pada form.
- 2. *PictureBox* adalah kontrol yang digunakan untuk menampilkan image/ grafik dengan format: BMP, DIB (bitmap), ICO (icon), CUR (cursor), WMF (metafile), EMF (enhanced metafile), GIF, dan JPEG.
- 3. *Label* adalah kontrol yang digunakan untuk menampilkan teks yang tidak dapat diperbaiki oleh pemakai.
- 4. *TextBox* adalah kontrol yang mengandung string yang dapat diperbaiki oleh pemakai, dapat berupa satu baris tunggal, atau banyak baris.
- 5. *Frame* adalah kontrol yang digunakan sebagai kontainer bagi kontrol lainnya.
- 6. *CommandButton* merupakan kontrol hampir ditemukan pada setiap form, dan digunakan untuk membangkitkan event proses tertentu ketika pemakai melakukan klik padanya.
- 7. *CheckBox* digunakan untuk pilihan yang isinya bernilai yes/no, true/false.
- 8. *OptionButton* sering digunakan lebih dari satu sebagai pilihan terhadap beberapa option yang hanya dapat dipilih satu.
- 9. *ListBox* mengandung sejumlah item, dan user dapat memilih lebih dari satu (bergantung pada property

*MultiSelect*).

- 10. *ComboBox* merupakan konbinasi dari TextBox dan suatu ListBox dimana pemasukkan data dapat dilakukan dengan pengetikkan maupun pemilihan.
- 11. *HScrollBar* dan *VScrollBar* digunakan untuk membentuk scrollbar berdiri sendiri.
- 12. *Timer* digunakan untuk proses background yang diaktifkan berdasarkan interval waktu tertentu. Merupakan kontrol non-visual.
- 13. *DriveListBox*, *DirListBox*, dan *FileListBox* sering digunakan untuk membentuk dialog box yang berkaitan dengan file.
- 14. *Shape* dan *Line* digunakan untuk menampilkan bentuk seperti garis, persegi, bulatan, oval.
- 15. *Image* berfungsi menyerupai image box, tetapi tidak dapat digunakan sebagai kontainer bagi kontrol lainnya. Sesuatu yang perlu diketahui bahwa kontrol image menggunakan resource yang lebih kecil dibandingkan dengan PictureBox
- *16. Data* digunakan untuk *data binding*
- 17. *OLE* dapat digunakan sebagai tempat bagi program eksternal seperti Microsoft Excel, Word, dll.

### **2.3. Operasi Matematika dan Fungsi**

Dalam pembuatan code program, kita akan menggunakan operasi, relasi, dan nilai logika. Perbandingan penulisan simbol pada matematika dengan Visual Basic mempunyai sedikit perbedaan.

#### **Aritmetika**

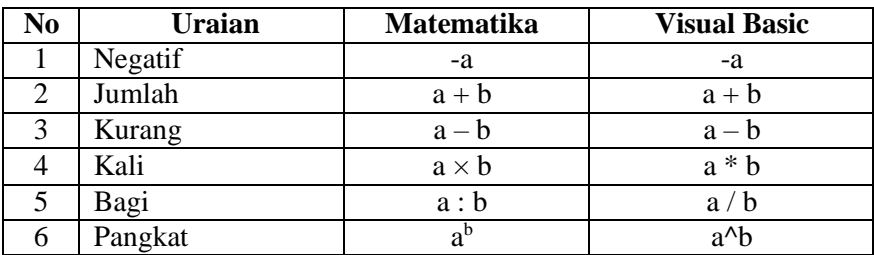

**Relasi**

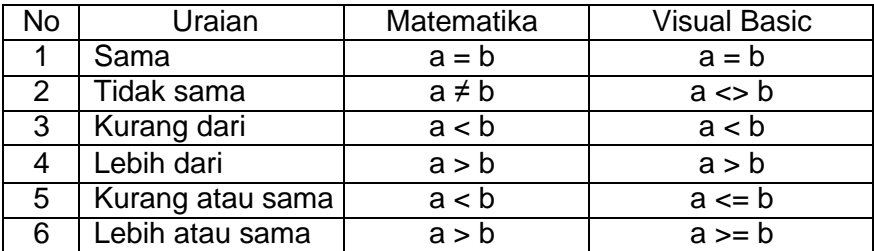

#### **Logika**

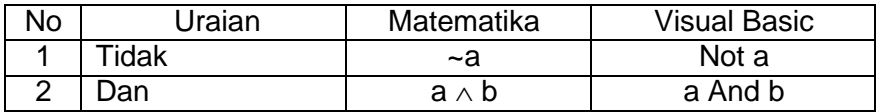

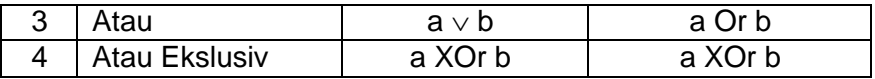

Selain mengenal operasi matematika, kita juga perlu mengenal beberapa fungsi yang sering digunakan dalam pemrograman, antara lain:

- 1. sin(bilangan) : menghitung nilai fungsi sinus.
- 2. cos(bilangan) : menghitung nilai fungsi cosinus.
- 3. tan(bilangan) : menghitung nilai fungsi tangen.
- 4. round(bilangan,[berapa dibelakang koma]) : membulatkan bilangan berapa di belakang koma.
- 5. log(bilangan) : menghitung nilai logaritma natural.
- 6. abs(bilangan) : menghitung nilai mutlak.
- 7. str(bilangan) : mengubah bilangan menjadi string.
- 8. val(string): mengubah string menjadi bilangan real.

### **2.4. Proyek Sederhana**

Pada kesempatan ini kita akan membuat proyek menghitung luas segitiga jika diketahui panjang alas dan tingginya. Kita akan membuat bentuknya seperti Gambar 2.4. Sebelumnya, buat folder Bab 02 01 sebagai tempat penyimpanan proyek ini!

kita akan menggunakan operasi, relasi, dan nilai logika. Perbandingan penulisan simbol pada matematika dengan Visual Basic mempunyai sedikit perbedaan.

|                | <b>Luas Segitiga</b> |  |  |          |  |  |  |  |  |  | $\Box$ |  |  |  |
|----------------|----------------------|--|--|----------|--|--|--|--|--|--|--------|--|--|--|
|                |                      |  |  |          |  |  |  |  |  |  |        |  |  |  |
|                |                      |  |  |          |  |  |  |  |  |  |        |  |  |  |
| Panjang alas = |                      |  |  |          |  |  |  |  |  |  |        |  |  |  |
|                |                      |  |  |          |  |  |  |  |  |  |        |  |  |  |
|                |                      |  |  |          |  |  |  |  |  |  |        |  |  |  |
| Tinggi         | $=$                  |  |  |          |  |  |  |  |  |  |        |  |  |  |
|                |                      |  |  |          |  |  |  |  |  |  |        |  |  |  |
|                |                      |  |  |          |  |  |  |  |  |  |        |  |  |  |
|                |                      |  |  |          |  |  |  |  |  |  |        |  |  |  |
|                |                      |  |  |          |  |  |  |  |  |  |        |  |  |  |
|                | Hitung               |  |  | $Luas =$ |  |  |  |  |  |  |        |  |  |  |
|                |                      |  |  |          |  |  |  |  |  |  |        |  |  |  |
|                |                      |  |  |          |  |  |  |  |  |  |        |  |  |  |
|                |                      |  |  |          |  |  |  |  |  |  |        |  |  |  |
|                |                      |  |  |          |  |  |  |  |  |  |        |  |  |  |
|                |                      |  |  |          |  |  |  |  |  |  |        |  |  |  |
|                |                      |  |  |          |  |  |  |  |  |  |        |  |  |  |
|                |                      |  |  |          |  |  |  |  |  |  |        |  |  |  |
|                |                      |  |  |          |  |  |  |  |  |  |        |  |  |  |
|                |                      |  |  |          |  |  |  |  |  |  |        |  |  |  |
|                |                      |  |  |          |  |  |  |  |  |  |        |  |  |  |
|                |                      |  |  |          |  |  |  |  |  |  |        |  |  |  |

Gambar 2.4 Form Designer dan Objek-Objek

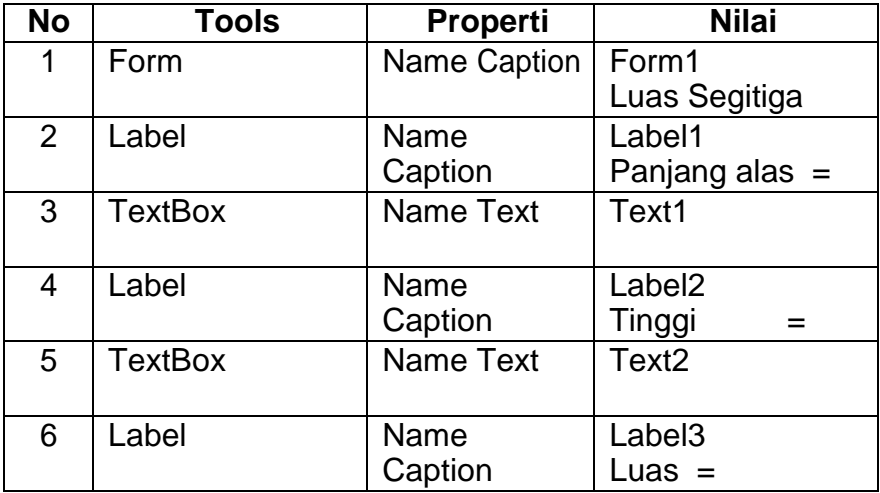

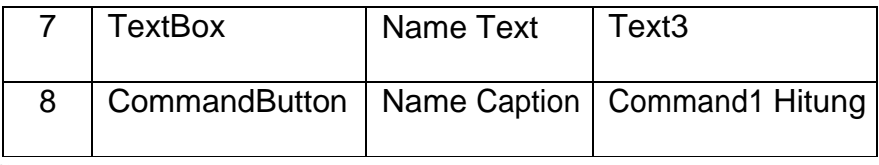

#### **Caranya:**

- 1. Pilih komponen **Label** pada ToolBox, setelah itu klik seret mouse pada Form Designer pada tempat yang diinginkan. Selanjutnya perhatikan Propertinya, terutama nilai dari **Name** dan **Caption**, Ganti nilai Caption = Panjang alas =, sedangkan nilai untuk **Name** tidak perlu diubah.
- 2. Pilih komponen TextBox pada ToolBox, setelah itu klik seret mouse pada Form Designer pada tempat yang diinginkan. Selanjutnya perhatikan Propertinya, terutama nilai dari **Name** dan **Text**, Ganti nilai Text = (kosong), sedangkan nilai untuk **Name** tidak perlu diubah.
- 3. Dengan cara yang sama lanjutkan untuk Label dan TextBox berikutnya.

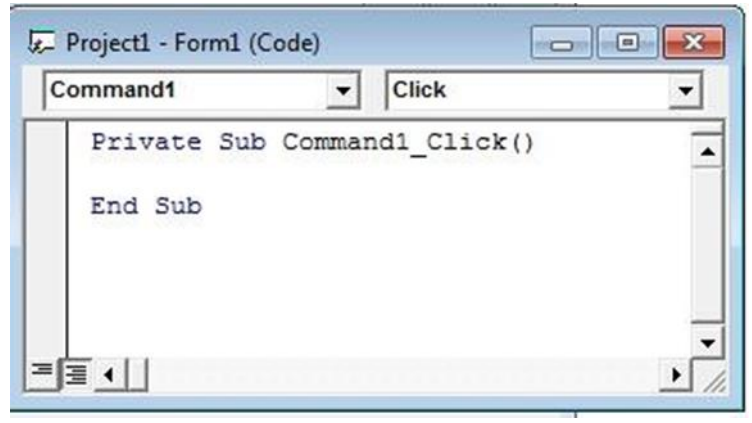

#### Gambar 2.5 Jendela Code

4. Pilih komponen **CommandButton** pada ToolBox, setelah itu klik seret mouse pada Form Designer pada tempat yang diinginkan. Selanjutnya perhatikan Propertinya, terutama nilai dari **Name** dan **Caption**, Ganti nilai Caption = **Hitung**, sedangkan nilai untuk **Name** tidak perlu diubah. Setelah itu double klik pada tulisan Hitung untuk masuk pada jendela Code sehingga akan tampak Gambar 2.5. Dengan tindakan Click maka semua perintah diantara **Private ...... End** akan dikerjakan. Karena kita ingin bahwa jika tombol Hitung diklik maka nilai Text untuk Text3 berubah menjadi hasil luas segitiga maka perintah yang ditulis adalah:

```
Private Sub Command1_Click() 
Text3.Text = Text1.Text * Text2.Text / 2 
End Sub
```
- 5. Save proyek ini pada folder Bab\_02\_01.
- 6. Untuk menjalankan proyek yang baru selesai, pilih Run di Menu Bar dan klik Start, atau boleh langsung tekan F5 pada keyboard. Ketik nilai untuk panjang alas, tinggi, dan selanjutnya klik tombol Hitung! Amati apa yang terjadi!

Seandainya anda ingin menggunakan hasil pekerjaan ini untuk keperluan lain yang berdiri sendiri maka anda dapat melakukannya dengan memilih **File** pada Menu Bar, dan klik **Make ......exe**. Selanjutnya lengkapi apa yang diminta, dan akhirnya file yang tercipta dapat digunakan tanpa membutuhkan software Visual Basic, Selamat mencoba!!!
# **Latihan**

Buatlah proyek hasil kali dua matriks (misalnya  $A \times B = C$ ) yang bentuknya seperti Gambar 2.5. Save proyek ini di folder Bab\_02\_02.

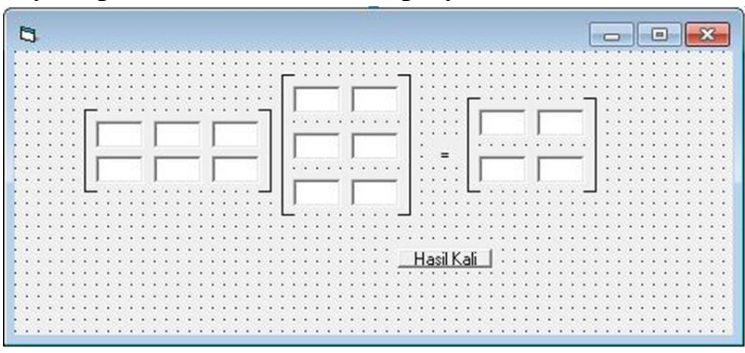

Gambar 2.5 Form Designer dan Objek-Objek Perkalian Matriks

# **Bab 3 Kontrol Program If**

Dalam Bab ini kita akan berbicara tentang bagaimana menggunakan bahasa pemrograman tentang kontrol program if. Kadang kita hanya ingin menugaskan komputer melakukan perintah hanya jika suatu kondisi tertentu dipenuhi, sedangkan dalam kasus lain diabaikan. Hal seperti ini akan kita bahas dalam Sub Bab 3.1. Sedangkan untuk dua Sub Bab berikutnya kita akan membahas lebih dari satu percabangan. Setelah selesai mempelajari Bab ini mahasiswa diharapkan mampu menggunakan dan memilih kontrol program if dalam penulisan kode Visual Basic yang sesuai dengan keperluan suatu proyek.

#### **3.1. Sintaks** *If ... Then*

Kontrol program *If* (jika) akan mengatur komputer seperti arti dari kata tersebut, yaitu jika ekspresi yang mengikuti kontrol program *If* benar perintah setelah *Then* sampai batas *End* akan dilaksankan. Jika ekspresi salah maka komputer tidak akan mengerjakan perintah-perintah antara *Then* dan *End* tetapi langsung melanjutkan perintah setelah *End*. Sistimatika sintaksnya adalah :

```
If ekspresi Then 
Perintah-perintah 
End If
```
### **Contoh 1**

Kita akan membuat proyek dengan Form Desiger seperti Gambar 3.1 berikut:

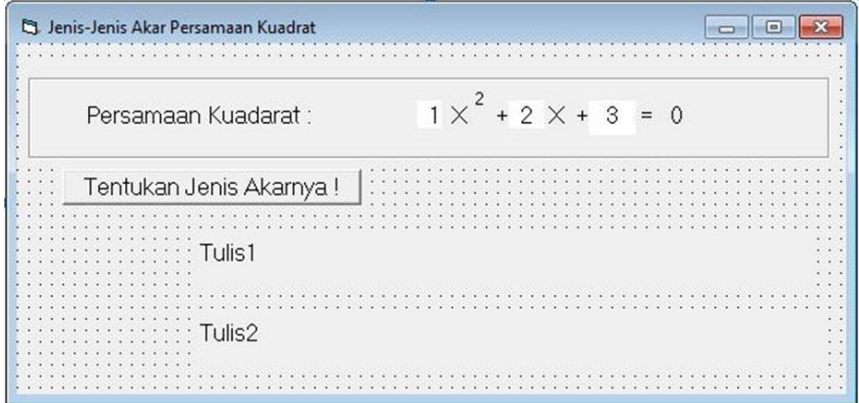

Gambar 3.1 Form Jenis-Jenis Akar Persamaan Kuadrat

Dengan ketentuan sebagai berikut:

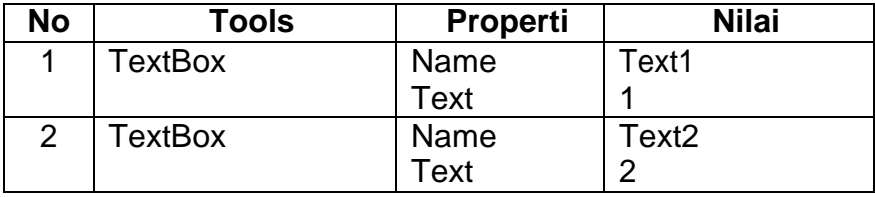

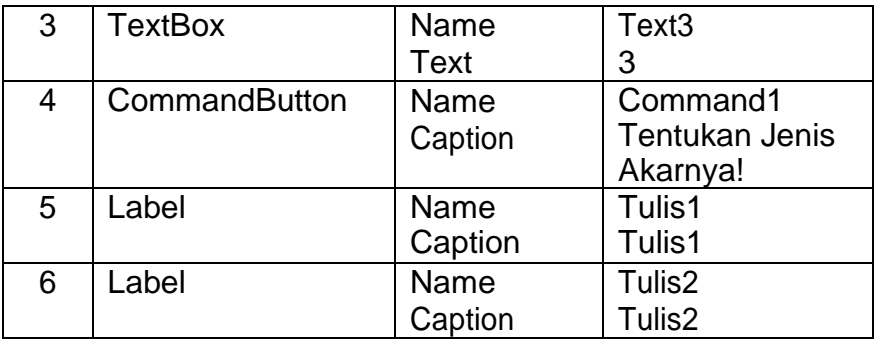

Nama tools yang lain, terserah anda. Selanjunya Double Klik *CommandButton Command1* (Tentukan Jenis Akarnya!) dan lengkapi kode programnya seperti berikut:

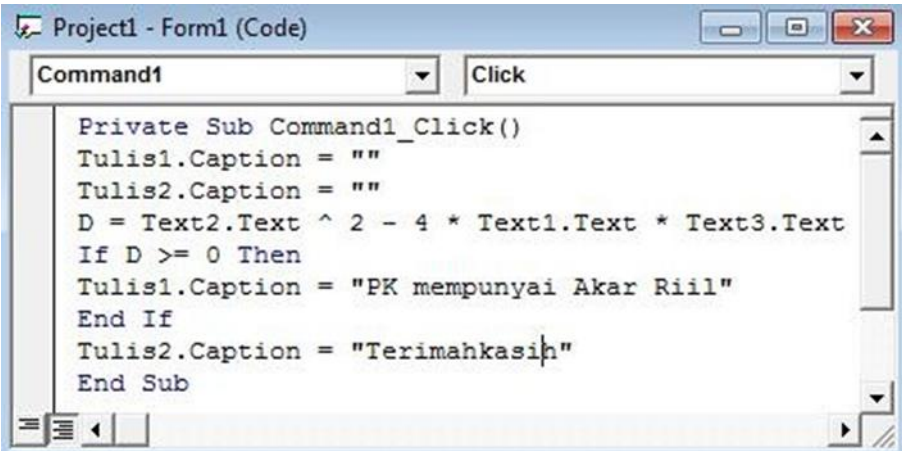

Simpan Proyek ini pada folder **Bab\_03\_01** dengan nama: **Jenis Akar** (caranya: Klik **File** → **Save Project As...**, pilih di folder mana akan disimpan, tuliskan nama project-nya: **Jenis Akar 31**, dan akhirnya klik **Save**). Perhatikan perintah yang tertulis di antara sintaks **then** sampai dengan **End If**. Apa yang dimaksud dengan perintah tersebut? Jelaskan! Selanjutnya jalankan programnya untuk berbagai nilai a, b, dan c yang berbeda sehingga  $D > 0$ , atau  $D < 0$ . Amati apa yang terjadi! Akhirnya berikan kesimpulan!

## **3.2. Sintaks** *If ... Then ... Else*

Dengan menggunakan sintaks ini, kita diberi kesempatan memerintah komputer untuk kondisi ekspresi benar dengan suatu perintah, sedangkan untuk kondisi salah dengan perintah yang lain. Sistimatika sintaksnya adalah :

```
If ekspresi Then 
Perintah-perintah 1 
Else
Perintah-perintah 2 
End If
```
### **Contoh 2**

Proyek yang akan kita gunakan adalah proyek yang ada di sub bab sebelumnya, tetapi program akan memberitahu apakah akarnya persamaan kuadratnya riil atau imajiner. Anda boleh meng-copy folder sebelumnya, mem-paste dan selanjutnya mengganti nama foldernya menjadi **Bab\_03\_02**. Buka buka folder baru ini dan klik file yang ada sebelumnya, yaitu nama file: **Jenis Akar 31**. Untuk membuat proyek lain, kita akan menyimpan proyek ini dengan nama: Jenis Akar 32. Caranya: **Klik File** → **Save Project As...**, pilih folder **Bab\_03\_02** tempat file akan disimpan, tuliskan nama projectnya: **Jenis Akar 32**, dan akhirnya klik **Save**. Selanjutnya Selanjunya

Double Klik *CommandButton Command1* (Tentukan Jenis Akarnya!) dan lengkapi kode programnya seperti berikut:

| Command1                                                                                                    |  | <b>Click</b> |  |  |
|----------------------------------------------------------------------------------------------------|--|--------------|--|--|
| Private Sub Command1 Click()<br>Tulis1. Caption = $""$<br>Tulis2. Caption = $""$<br>$D = \text{Text2}.Text \text{ } ^{2}-4$ * Text1. Text * Text3. Text<br>If $D \ge 0$ Then<br>Tulis1. Caption = "PK mempunyai Akar Riil"<br>Else |  |              |  |  |
| Tulis2. Caption = "PK mempunyai Akar Imajiner"<br>End If                                                                                                    |  |              |  |  |

Perhatikan perintah yang tertulis di antara sintaks **then** sampai dengan **Else**. Apa yang dimaksud dengan perintah tersebut? Jelaskan!

Perhatikan perintah yang tertulis di antara sintaks **Else** sampai dengan **End If**. Apa yang dimaksud dengan perintah tersebut? Jelaskan!

Selanjutnya jalankan programnya untuk berbagai nilai a, b, dan c yang berbeda sehingga D > 0, atau D < 0. Amati apa yang terjadi! Akhirnya berikan kesimpulan!

#### **3.3. Sintaks If ... Then ... ElseIf ... Else**

Jika kita membutuhkan percabangan pekerjaan lebih dari dua bagian maka kita dapat menggunakan sintaks **If ... Then ... ElseIf ...** 

**Else**. Bahkan ElseIf dapat digunakan berulang-ulang sesuai kebutuhan. Sistimatika sintaksnya adalah seperti berikut:

```
If ekspresi1 Then
Perintah-perintah 1 
ElseIf ekspresi2 Then 
Perintah-perintah 2
...
[ElseIf ekspresi-n Then 
Perintah-perintah n] 
Else
Perintah-perintah (n+1) 
End If
```
#### **Contoh 3**

Dengan cara yang sama buat folder penyimpanan proyek ini dengan nama **Bab\_03\_03**. Proyek yang akan kita gunakan adalah proyek yang ada di sub bab 3.1 sebelumnya, tetapi program akan memberitahu apakah akarnya persamaan kuadratnya bernilai riil berbeda, riil kembar, atau imajiner. Dalam proyek ini, jenis akar akan diberitahu hanya dalam satu label aja, sehingga label terakhir akan dihapus seperti Gambar 3.2.

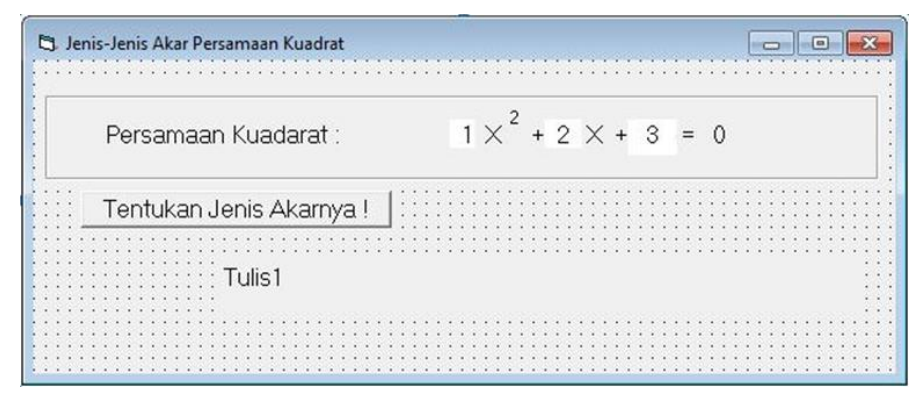

Gambar 3.2 Jenis Akar Menggunakan ElseIf

Simpan proyek ini dengan nama: **Jenis Akar 33**. Selanjutnya Selanjunya Double Klik *CommandButton Command1* (Tentukan Jenis Akarnya!) dan lengkapi kode programnya seperti berikut:

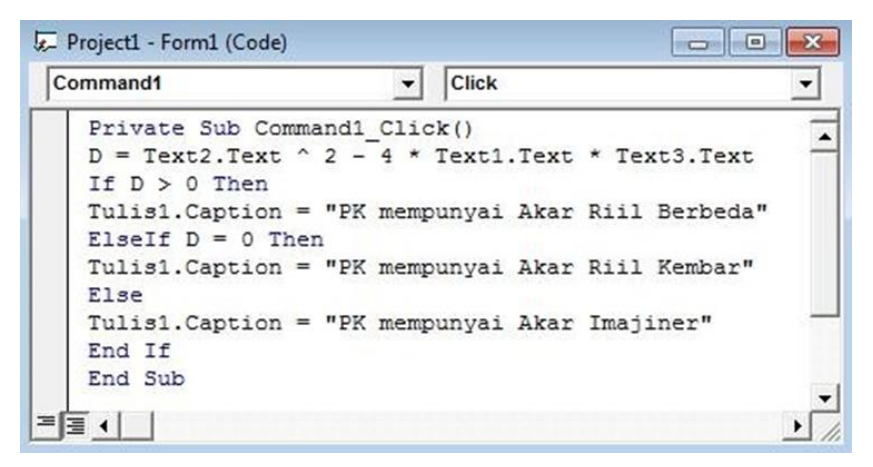

Perhatikan perintah yang tertulis di antara sintaks **If...then** sampai dengan ElseIf. Apa yang dimaksud dengan perintah tersebut? Jelaskan!

Perhatikan perintah yang tertulis di antara sintaks **ElseIf...then** sampai dengan **Else**. Apa yang dimaksud dengan perintah tersebut? Jelaskan!

Perhatikan perintah yang tertulis di antara sintaks **Else** sampai dengan **End If**. Apa yang dimaksud dengan perintah tersebut? Jelaskan!

Selanjutnya jalankan programnya untuk berbagai nilai a, b, dan c yang berbeda sehingga  $D > 0$ ,  $D = 0$ , atau  $D < 0$ . Amati apa yang terjadi! Akhirnya berikan kesimpulan!

## **Latihan**

Buatlah proyek seperti proyek pada sub bab 3.3, tetapi program juga akan memberitahu nilai akar-akarnya kalau ada. Save proyek ini pada folder **Bab\_03\_04**.

# **Bab 4 Kontrol Program Select Case**

Dalam Bab ini kita akan berbicara tentang bagaimana menggunakan bahasa pemrograman tentang kontrol program *Case*. Pertama-tama kita akan memulai mempelajari sitimatika *Select Case*, dan akhirnya kita akan menggunakan Tool ComboBox untuk contoh penggunaan *Select Case*. Setelah selesai mempelajari Bab ini mahasiswa diharapkan mampu menggunakan kontrol program *Select Case* dalam penulisan kode Visual Basic.

### **4.1. Sintaks Select Case**

Sebenarnya kontrol program *Select Case* adalah penyederhanaan kontrol program *if ... then ... elseif* dengan *elseif* digunakan berulang-ulang. Sistimatika sintaksnya adalah :

```
Select Case Variabel 
Case nilai 1:
Perintah-perintah_1 
Case nilai_2: 
Perintah-perintah_2
...
```

```
Case Else
Perintah-perintah_n
End Select
```
Jika nilai variabel sama dengan nilai sebelah kanan *Case* maka komputer mengerjakan perintah-perintah di bawah *Case* tersebut sampai *Case* berikutnya.

## **Contoh 1**

Save proyek ini pada folder **Bab\_04\_01**. Kita akan membuat proyek penggunaan Select Case sederhana dengan Form Desiger seperti Gambar 4.1 berikut:

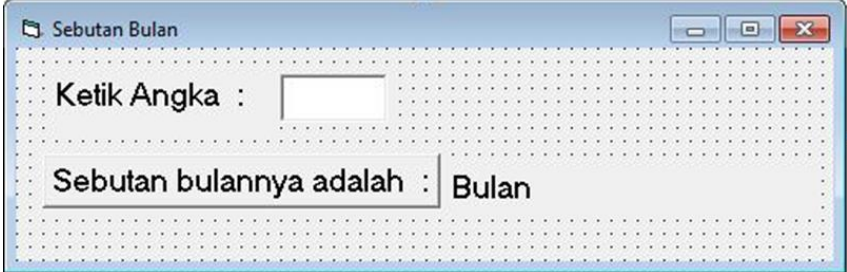

Gambar 4.1 Form Sebutan Bulan

Dengan ketentuan sebagai berikut:

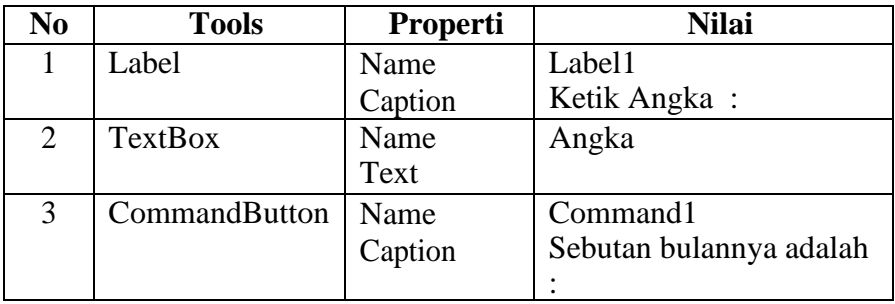

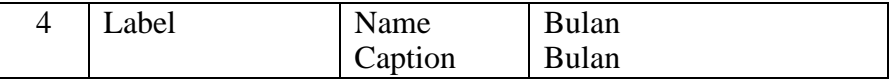

Selanjunya Double Klik CommandButton Command1 (Sebutan bulannya adalah :) dan lengkapi kode programnya seperti berikut: Private Sub Command1\_Click()  $x = Val(Angka.Text)$ 

```
Select Case x Case 1:
Bulan.Caption = "Januari" Case 2:
Bulan.Caption = "Pebruari" Case 3:
Bulan.Caption = "Maret" Case 4:
Bulan.Caption = "April" Case 5:
Bulan.Caption = "Mei" Case 6:
Bulan.Caption = "Juni" Case 7:
Bulan.Caption = "Juli" Case 8:
Bulan.Caption = "Agustus" Case 9:
Bulan.Caption = "September" Case 10:
Bulan.Caption = "Oktober" Case 11:
Bulan.Caption = "Nopember" Case 12:
Bulan.Caption = "Desember" Case Else
Bulan.Caption = "Tidak ada bulan sesuai angka 
tersebut" End Select
End Sub
```
Simpan Proyek ini dengan nama: **Sebutan Bulan**. Perhatikan perintah yang tertulis baris demi baris. Apa yang dimaksud dengan perintah tersebut? Jelaskan! Selanjutnya jalankan programnya untuk berbagai nilai, Amati apa yang terjadi! Akhirnya berikan kesimpulan!

## **4.2. ComboBox dan Select Case**

Buat folder untuk tempat save projek ini dengan nam folder **Bab\_04\_02**. Kita akan memperkenalkan Tool ComboBox yang sering kita jumpai dalam penggunaan komputer. Buatlah Form Designer seperti Gambar 4.2.

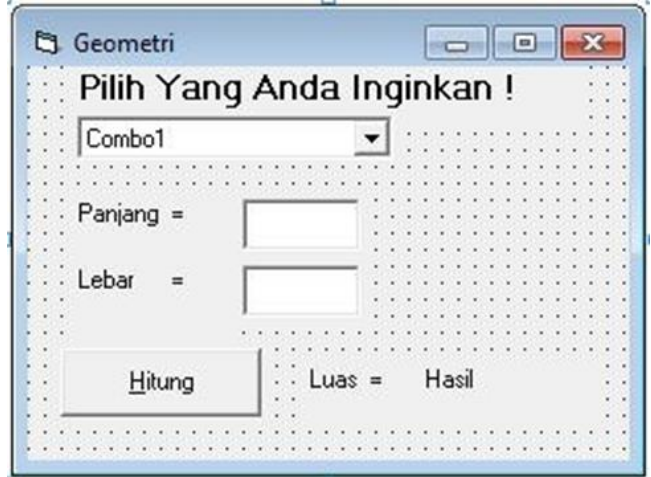

Gambar 4.2. Form Designer Geometri

Dengan ketentuan sebagai berikut:

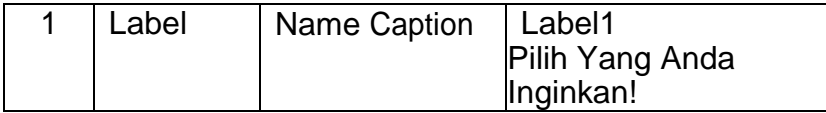

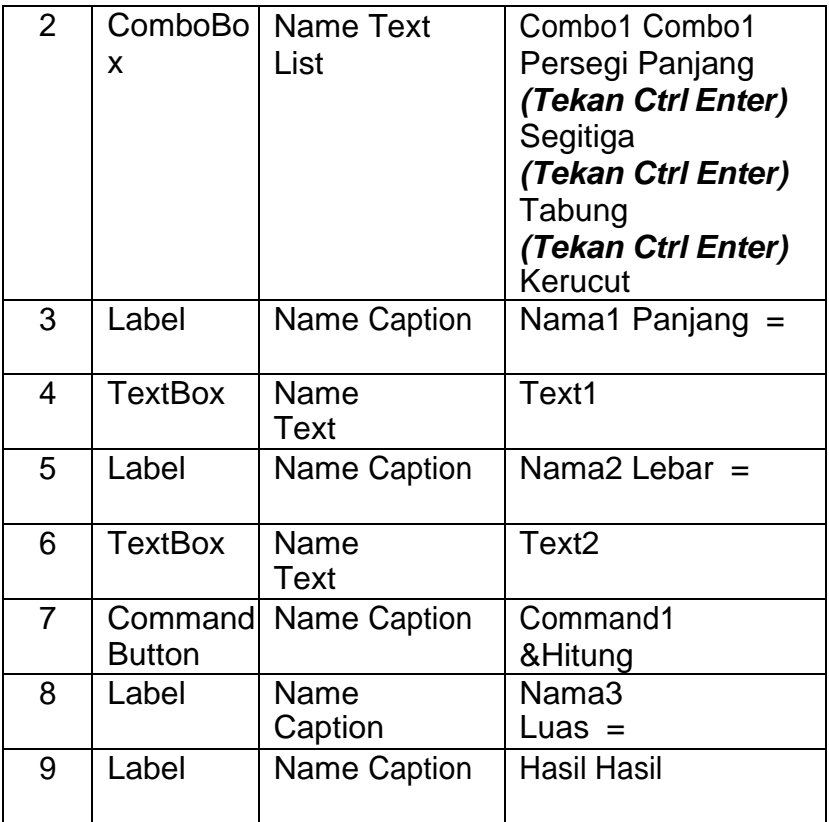

Simpan Proyek ini dengan nama: Geometri. Selanjunya Double Klik *ComboBox Combo1* dan lengkapi kode programnya seperti berikut:

```
Private Sub Combo1_Click() 
x = Combo1. Text
Select Case x
Case "Persegi Panjang": 
Nama1.Caption = "Panjang ="
```

```
Nama2.Caption = "Lebar \t = "Nama3.Caption = "Luas =" Hasil.Caption = "..."
Case "Segitiga":
Nama1.Caption = "Alas ="Nama2.Caption = "Tinqgi ="
Nama3. Caption = "Luas =" Hasil.Caption = "..."
Case "Tabung":
Nama1.Caption = "Jari-jari Alas =" 
Nama2. Caption = "Tinggi ="
Nama3.Caption = "Volume =" Hasil.Caption = "..."
Case "Kerucut":
Nama1.Caption = "Jari-jari Alas =" 
Nama2.Caption = "Tinqgi = "Nama3.Caption = "Volume =" Hasil.Caption = "..."
End Select 
End Sub
```
Perhatikan perintah yang tertulis baris demi baris. Apa yang dimaksud dengan perintah tersebut? Jelaskan!

Selanjunya Double Klik *CommandButton Command1* (Hitung) dan lengkapi kode programnya seperti berikut:

```
Private Sub Command1_Click() 
x = Combo1. Text
Select Case x
Case "Persegi Panjang":
LV = Text1.Text *Text2.Text Hasil.Caption = "..."
Case "Segitiga":
LV = Text1.Text * Text2.Text / 2
Case "Tabung":
LV = 3.14 * Text1. Text ^ 2 * Text2. Text
Case "Kerucut"
```

```
LV = 3.14 * Text1. Text ^ 2 * Text2. Text / 3
End Select
Hasil.Caption = LV 
End Sub
```
Perhatikan perintah yang tertulis baris demi baris. Apa yang dimaksud dengan perintah tersebut? Jelaskan! Selanjutnya jalankan program dan lengkapi data yang dibutuhkan, amati apa yang terjadi!

### **Latihan**

Perbaiki proyek pada Gambar 4.2 sehingga lebih indah dilihat dan lebih mudah digunakan! Save proyek ini pada folder **Bab\_04\_03**.

# **Bab 5 Kontrol Program Loop For ... Next**

Dalam Bab ini kita akan berbicara tentang bagaimana menggunakan bahasa pemrograman Loop tentang kontrol program *For ... Next*. Pertama-tama kita akan memulai mempelajari sitimatika *For ... Next*, dan akhirnya kita akan menggunakan *Tool PictureBox* untuk contoh penggunaan *For ... Next*. Setelah selesai mempelajari Bab ini mahasiswa diharapkan mampu menggunakan kontrol program *For ... Next* dalam penulisan kode Visual Basic.

#### **5.1. Sintaks** *For ... Next*

Loop adalah suatu kode program yang digunakan jika suatu pekerjaan akan dilakukan secara berulang-ulang. Salah satu sintaks loop adalah *Foor ... Next*. Sistimatika sintaksnya adalah :

```
For x = nilai awal To nilai akhir [Step langkah]
Perintah-perintah [memuat x]
Next [x]
```
Perintah-perintah yang ada diantara *For* sampai *Next* akan dilakukan berulang-ulang dengan mengganti nilai variabel *x* mulai

dari nilai\_awal ditambah-tambah sebesar langkah jika masih nilai *x < nilai\_akhir*.

## **Contoh 1**

Buat folder penyimpanan proyek ini dengan nama **Bab\_05\_01**. Kita akan membuat proyek penggunaan *For ... Next* sederhana dengan Form Desiger seperti Gambar berikut:

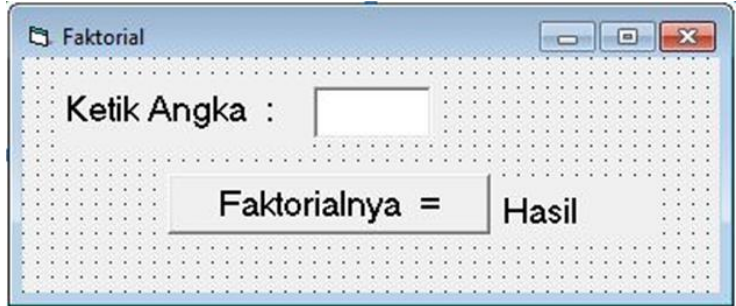

Gambar 5.1 Form Faktorial

Dengan ketentuan sebagai berikut:

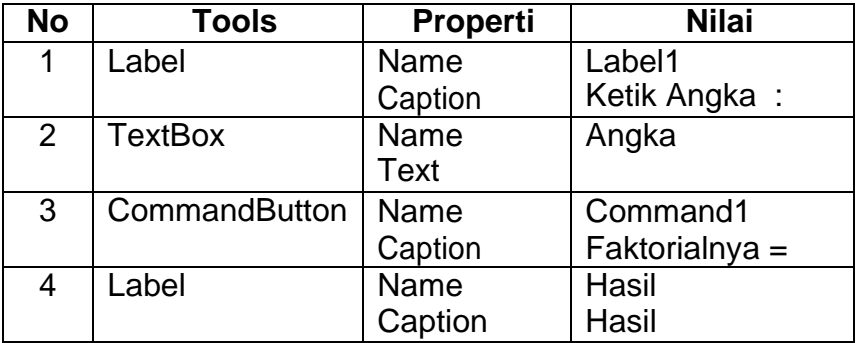

Selanjunya Double Klik *CommandButton Command1* (Faktorialnya =) dan lengkapi kode programnya seperti berikut: Private Sub Command1\_Click()

```
N = Angka.Text
A = 1For i = 1 To N
A = A * iNext Hasil.Caption = A 
End Sub
```
Simpan Proyek ini dengan nama: **bab051**. Perhatikan perintah yang tertulis baris demi baris. Apa yang dimaksud dengan perintah tersebut? Jelaskan! Selanjutnya jalankan programnya untuk berbagai nilai, amati apa yang terjadi! Akhirnya berikan kesimpulan!

### **Contoh 2**

Buat folder penyimpanan proyek ini dengan nama **Bab\_05\_02.** Kita akan membuat proyek penggunaan *For ... Next* sederhana dengan Form Desiger seperti Gambar dengan cara menulis hasilnya langsung pada Form berikut:

|  |  |  | <b>S</b> Tulis Faktorial |  |  |  |  |  |  |  |  |  |  |  |  | l m |           |  |  |
|--|--|--|--------------------------|--|--|--|--|--|--|--|--|--|--|--|--|-----|-----------|--|--|
|  |  |  |                          |  |  |  |  |  |  |  |  |  |  |  |  |     |           |  |  |
|  |  |  |                          |  |  |  |  |  |  |  |  |  |  |  |  |     |           |  |  |
|  |  |  |                          |  |  |  |  |  |  |  |  |  |  |  |  |     |           |  |  |
|  |  |  |                          |  |  |  |  |  |  |  |  |  |  |  |  |     | Faktorial |  |  |
|  |  |  |                          |  |  |  |  |  |  |  |  |  |  |  |  |     |           |  |  |
|  |  |  |                          |  |  |  |  |  |  |  |  |  |  |  |  |     |           |  |  |
|  |  |  |                          |  |  |  |  |  |  |  |  |  |  |  |  |     |           |  |  |
|  |  |  |                          |  |  |  |  |  |  |  |  |  |  |  |  |     |           |  |  |
|  |  |  |                          |  |  |  |  |  |  |  |  |  |  |  |  |     |           |  |  |
|  |  |  |                          |  |  |  |  |  |  |  |  |  |  |  |  |     |           |  |  |
|  |  |  |                          |  |  |  |  |  |  |  |  |  |  |  |  |     |           |  |  |
|  |  |  |                          |  |  |  |  |  |  |  |  |  |  |  |  |     |           |  |  |
|  |  |  |                          |  |  |  |  |  |  |  |  |  |  |  |  |     |           |  |  |
|  |  |  |                          |  |  |  |  |  |  |  |  |  |  |  |  |     |           |  |  |
|  |  |  |                          |  |  |  |  |  |  |  |  |  |  |  |  |     |           |  |  |
|  |  |  |                          |  |  |  |  |  |  |  |  |  |  |  |  |     |           |  |  |
|  |  |  |                          |  |  |  |  |  |  |  |  |  |  |  |  |     |           |  |  |
|  |  |  |                          |  |  |  |  |  |  |  |  |  |  |  |  |     |           |  |  |
|  |  |  |                          |  |  |  |  |  |  |  |  |  |  |  |  |     |           |  |  |
|  |  |  |                          |  |  |  |  |  |  |  |  |  |  |  |  |     |           |  |  |
|  |  |  |                          |  |  |  |  |  |  |  |  |  |  |  |  |     |           |  |  |
|  |  |  |                          |  |  |  |  |  |  |  |  |  |  |  |  |     |           |  |  |
|  |  |  |                          |  |  |  |  |  |  |  |  |  |  |  |  |     |           |  |  |

Gambar 5.2 Form Tulis Faktorial

Dengan ketentuan sebagai berikut:

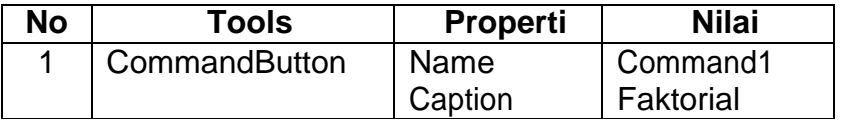

Selanjunya Double Klik *CommandButton Command1* (Faktorial) dan lengkapi kode programnya seperti berikut: Private Sub Command1\_Click()

```
N = InputBox("Ketik bilangan asli = ") 
A = 1For i = N To 1 Step -1A = A * iPrint A Next
Print "Jadi : " & N & "! = " & A 
End Sub
```
Simpan Proyek ini dengan nama: **bab052**. Perhatikan perintah yang tertulis baris demi baris. Apa yang dimaksud dengan perintah tersebut? Jelaskan! Selanjutnya jalankan programnya untuk berbagai nilai, amati apa yang terjadi! Akhirnya berikan kesimpulan!

#### **5.2. FictureBox dan** *For ... Next*

Buat folder penyimpanan proyek ini dengan nama **Bab\_05\_03**. Kita akan memperkenalkan Tool FictureBox sebagai tempat gambar dan grafik. Buatlah Form Designer seperti Gambar 5.3! Dengan ketentuan sebagai berikut:

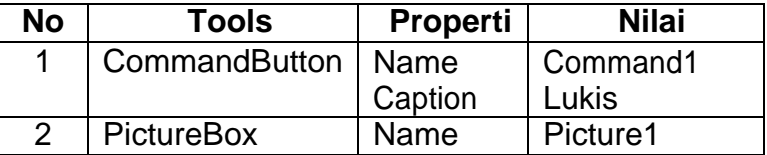

Simpan Proyek ini dengan nama: bab053. Selanjunya Double Klik *Command1* (Lukis) dan lengkapi kode programnya seperti berikut:

```
Private Sub Command1_Click() 
Picture1.ScaleMode = 0
Picture1.ScaleWidth = 360
Picture1.ScaleHeight = 2
Picture1.ScaleLeft = 0
Picture1.ScaleTop = -1Picture1.Line (0, 0)-(360, 0)
For i = 0 To 360
Picture1.PSet (i, -Sin(i*3.14/180))
Picture1.PSet (i, -Cos(i*3.14/180))
Next i
```
End Sub

Perhatikan perintah yang tertulis baris demi baris. Apa yang dimaksud dengan perintah tersebut? Jelaskan!

Selanjutnya jalankan program, amati apa yang terjadi!

Anda juga dapat menggambar grafik berwarna dengan mengatur properties-nya, yaitu: ForeColor

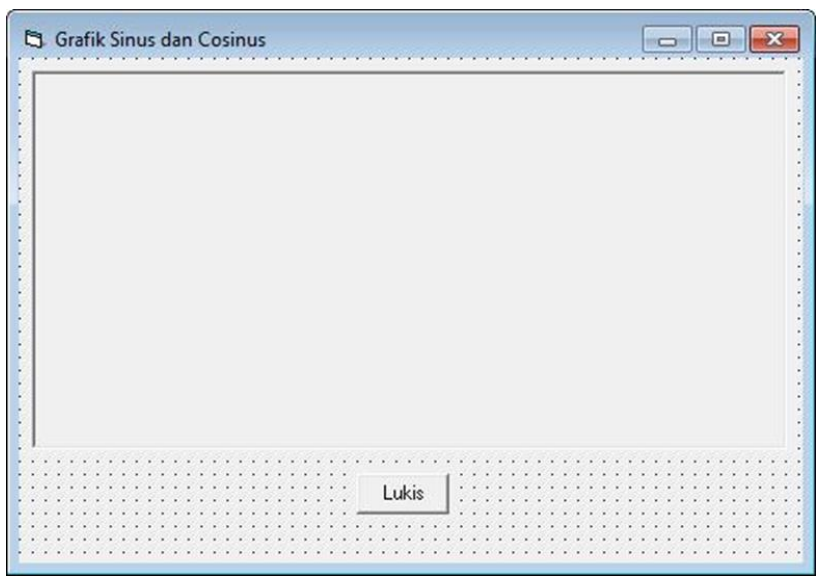

Gambar 5.3. Form Grafik

# **Latihan**

Buat proyek menggambar grafik parabola  $y = ax^2 + bx + c$ , dimana *a*, *b*, dan *c* diisi oleh pengguna. Usahakan titik puncak parabola dan titik potong terhadap sumbu-*y* terlihat! Buat folder penyimpanan proyek ini dengan nama **Bab\_05\_04**.

# **Bab 6 Kontrol Program Loop Do While**

Dalam Bab ini kita akan berbicara tentang bagaimana menggunakan bahasa pemrograman dengan kontrol program *Do While ... Loop*. Kontrol program ini hampir sama dengan kode program *For ... Next* yang digunakan untuk pekerjaan berulangulang. Jika kita tahu berapa kali berulang maka kontrol program *For ... Next* lebih baik digunakan. Tetapi banyak pekerjaan tidak diketahui berapa kali diulang dan hanya berhenti jika kondisi tertentu dipenuhi. Untuk kasus seperti ini kita harus menggunakan kontrol program *Do While ... Loop*. Sistimatika sintaksnya ada dua, yaitu: *Do While ... Loop*, dan *Do ... Loop While*. Pertama-tama kita akan memulai mempelajari sitimatika *Do While ... Loop*, dan akhirnya kita akan menggunakan sistimatika kedua. Setelah selesai mempelajari Bab ini mahasiswa diharapkan mampu menggunakan dan membedakan dua sistimatika kontrol program *Do While ... Loop* dalam penulisan kode Visual Basic

#### **6.1. Sintaks** *Do While ... Loop*

Loop yang ini mengerjakan perintah antara *While* sampai dengan *Loop* berulang- ulang selama syarat yang yang ditetapkan masih benar. Sistimatika sintaks pertama adalah :

```
Do While kondisi 
Perintah-Perintah 
Loop
```
Jadi pertama-tama komputer akan memeriksa nilai dari *kondisi*, jika benar maka komputer akan mengerjakan perintah-perintah yang ada. Setelah menemukan *Loop* maka komputer akan kembali ke atas dan memeriksa nilai dari *kondisi*. Jika masih benar maka pekerjaan yang sama akan dikerjakan, tetapi jika sudah bernilai salah maka komputer akan melanjutkan pekerjaan di bawah *Loop*.

#### **Contoh 1**

Buat folder penyimpanan proyek ini dengan nama **Bab\_06\_01**. Kita akan membuat proyek penggunaan *Do While ... Loop* sederhana dengan Form Designer seperti Gambar 5.1 pada Bab 5 dan hanya berbeda pada kode programnya.

Selanjunya Double Klik *CommandButton Command1* (Faktorialnya =) dan lengkapi kode programnya seperti berikut:

```
Private Sub Command1_Click() 
N = Angka. Text
Dim A As Double 
Dim i As Integer 
A = 1i = 1
```

```
Do While i \leq NA = A * ii = i + 1Loop
Hasil.Caption = A 
End Sub
```
Simpan Proyek ini dengan nama: **Bab061**. Perhatikan perintah yang tertulis baris demi baris. Apa yang dimaksud dengan perintah tersebut? Jelaskan! Selanjutnya jalankan programnya untuk berbagai nilai, amati apa yang terjadi! Akhirnya berikan kesimpulan!

Sistimatika sintaks kedua adalah:

```
D<sub>O</sub>Perintah-Perintah
Loop While kondisi
```
Untuk sintaks seperti ini, komputer langsung mengerjakan perintah diantara *Do* dan *Loop*. Setelah sampai pada *Loop*, komputer memeriksa kondisi yang ada apakah benar atau salah. Jika benar akan kembali ke *Do*, tetapi jika salah maka komputer langsung mengerjakan perintah di bawah sintaks *Loop*. Berarti dengan sisntaks terakhir ini, komputer akan mengerjakan perintah minimal satu kali.

## **6.2. Proyek dengan Sintaks Do While ... Loop**

Buat folder penyimpanan proyek ini dengan nama **Bab\_06\_02**. Kita akan membuat proyek pemaktoran persamaan kuadrat yang koefisien X<sup>2</sup> selalu satu dengan penggunaan *Do ... Loop While* yang Form Designer seperti Gambar 6.1 berikut:

| Menfaktorkan      |                    |  |
|-------------------|--------------------|--|
| Peramaan Kuadrat: | $X + 2X + 3 = 0$   |  |
| Faktorkan!        | : Hasil1           |  |
|                   | Hasil <sub>2</sub> |  |
|                   | Hasil <sub>3</sub> |  |
|                   |                    |  |

Gambar 6.1 Form Designer Menfaktorkan

Seperti biasa, gunakan beberapa Label untuk membuat persamaan kuadrat dengan dua *TextBox*. Kedua *TextBox* dan Tool lain dengan ketentuan sebagai berikut:

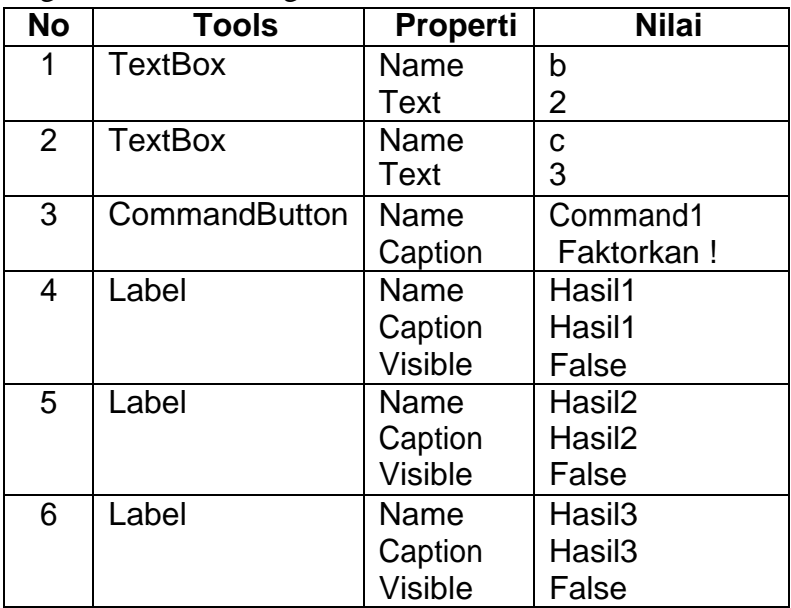

Simpan Proyek ini dengan nama: bab062. Selanjunya Double Klik *Command1* (Faktorkan !) dan lengkapi kode programnya seperti berikut:

```
Private Sub Command1_Click() 
Dim X1 As Double
Dim X2 As Double 
Hasil1.Visible = False 
Hasil2.Visible = False 
Hasil3.Visible = False K = 1D = b. Text \wedge 2 - 4 * c. Text
E = Abs (D) \land 0.5
If D < 0 Or (Round(E) - E) \langle > 0 Then
Hasil1.Visible = True
Hasil1.Caption = "PK tidak dapat difaktorkan" 
K = 0End If
N = Abs(c.Text)X2 = -NDo While K = 1 And X2 \leq NX1 = c.Text / X2If X1 + X2 = b. Text Then
Hasil1.Visible = True
Hasil1. Caption = \sqrt{2} = \sqrt{2} (X+" & X1 & "(X + " & X2 & ") = 0"
Hasil2.Visible = True
Hasil2.Caption="<==>X+" & X1 & "=0 atau X+" & X2 & "=0" 
Hasil3.Visible = True
Hasil3.Caption = "<==>X=" & -X1 & " atau X=" & -X2 
K = 0End If
If X2 = -1 Then X2 = X2 + 2
```

```
Else
X2 = X2 + 1End If 
Loop 
End Sub
```
Perhatikan perintah yang tertulis baris demi baris. Apa yang dimaksud dengan perintah tersebut? Jelaskan! Selanjutnya jalankan program, amati apa yang terjadi!

## **Latihan**

Buat proyek memfaktorkan seperti Sub Bab 6.2, dimana koefisien X2 tidak selalu satu. Buat folder penyimpanan proyek ini dengan nama **Bab\_06\_03**.

# **Bab 7 Timer dan Kontrol Program Loop Do Until**

Dalam Bab ini kita akan berbicara tentang bagaimana menggunakan bahasa pemrograman dengan kontrol program *Do Until*. Kontrol program ini sama dengan kontrol program *Do While ... Loop* atau *Do ... Loop While*. Jadi mengapa kita harus mempelajarinya? Karena kita mengikuti mata kuliah Pemrograman Komputer maka kita harus mempelajari semua kontrol program yang tersedia. Cara penggunaan kontrol program ini akan dibahas dengan singkat. Selanjutnya kita kita akan membahas penggunaan kontrol/ objek *timer* dalam pembuatan proyek. Setelah selesai mempelajari Bab ini mahasiswa diharapkan mampu menggunakan dan membedakan dua sistimatika kontrol program *Do While Until* dalam penulisan kode Visual Basic serta mampu memanfaatkan kontrol *timer* dalam pembuatan proyek.

#### **7.1. Sintaks Do Until**

Loop yang ini mengerjakan perintah antara *Do* sampai dengan *Loop* berulang-ulang sampai syarat/kondisi salah. Sistimatika sintaks adalah :

```
Do Until kondisi 
Perintah-Perintah 
Loop
```
atau

```
D<sub>O</sub>Perintah-Perintah
Loop Until kondisi
```
#### **Contoh 1**

Buat folder penyimpanan proyek ini dengan nama **Bab\_07\_01**. Kita akan membuat proyek penggunaan *Do Until ... Loop* sederhana dengan Form Designer seperti Gambar 5.1 pada Bab 5 dan hanya kode programnya hanya mengganti *While* benar menjadi *Until* salah. Selanjunya Double Klik *CommandButton Command1* (Faktorialnya =) dan lengkapi kode programnya seperti di kolom ke-2 berikut:

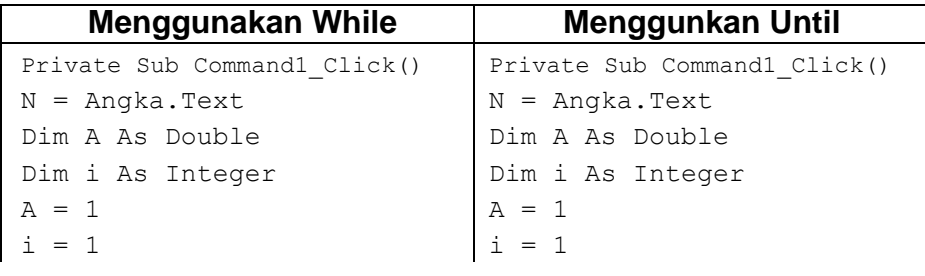

```
Do While i <= N Do Until i > N
A = A * i A = A * ii = i + 1 i = i + 1Loop Loop
Hasil.Caption = A Hasil.Caption = A
End Sub End Sub
```
Simpan Proyek ini dengan nama: **bab071**. Perhatikan perintah yang tertulis baris demi baris. Apa yang dimaksud dengan perintah tersebut? Jelaskan! Selanjutnya jalankan programnya untuk berbagai nilai, amati apa yang terjadi! Akhirnya berikan kesimpulan!

## **7.2. Penggunaan Timer dalam Proyek**

Pengaturan waktu eksekusi program akan membuat proyek lebih menarik. Bahkan untuk membuat animasi, timer wajib digunakan. Kita akan mempelajari pengaturan waktu eksekusi program dengan dua cara, yaitu: penggunaan loop, dan penggunaan tool timer. Buat folder penyimpanan proyek ini dengan nama **Bab\_07\_02**. Pertama, kita akan menggunakan loop. Caranya, kode pada Contoh di atas diubah menjadi:

```
Private Sub Command1_Click() 
N = Angka. Text
Dim A As Double
Dim i As Integer 
A = 1i = 1Do Until i > NA = A * i Print A
i = i + 1
```

```
Loop
Hasil.Caption = A 
End Sub
---------------------------------------------
Private Sub tunda() 
x = Timer
Do Until Timer > 1 + xDoEvents
Loop 
End Sub
```
Simpan Proyek ini dengan nama: **bab072**, eksekusindan perhatikan hasilnya. Selanjutnya di atas kode *Print A* tuliskan kode *tunggu*, yaitu untuk memanggil fungsi/ prosedur yang kita telah tulis. Kembali eksekusi proyek ini, bandingkan apakah ada yang berbeda dari sebelumnya? Apa yang dimaksud dengan fungsi/ prosedur *tunggu* tersebut? Jelaskan! Berikan pendapatmu!

#### **Contoh 2**

Buat folder penyimpanan proyek ini dengan nama **Bab\_07\_03**. Contoh berikut ini masih sama seperti contoh pada Bab 6, Designer seperti Gambar 6.1, dan hanya ditambah dengan fungsi/prosedur tunggu yang telah kita buat.

Seperti biasa, gunakan beberapa Label untuk membuat persamaan kuadrat dengan dua *TextBox*. Kedua *TextBox* dan *Tool* lain dengan ketentuan sebagai berikut:

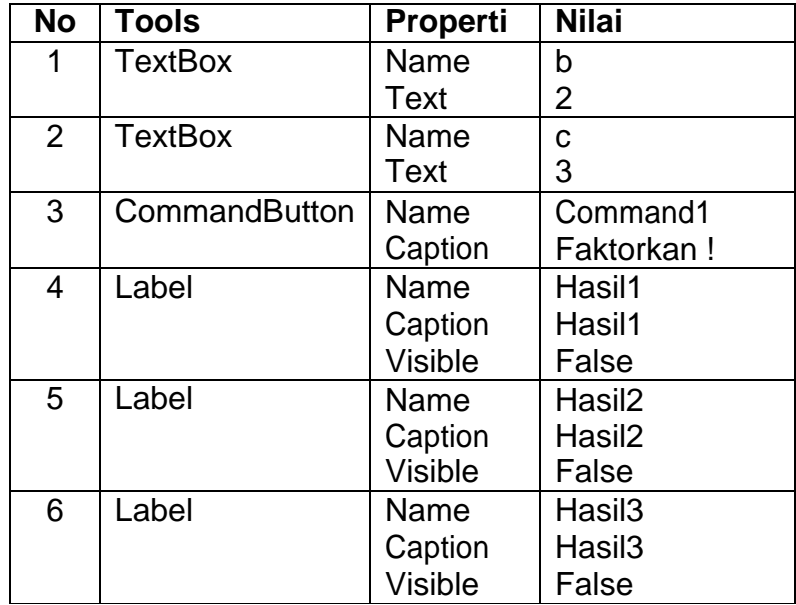

Simpan Proyek ini dengan nama: bab073.

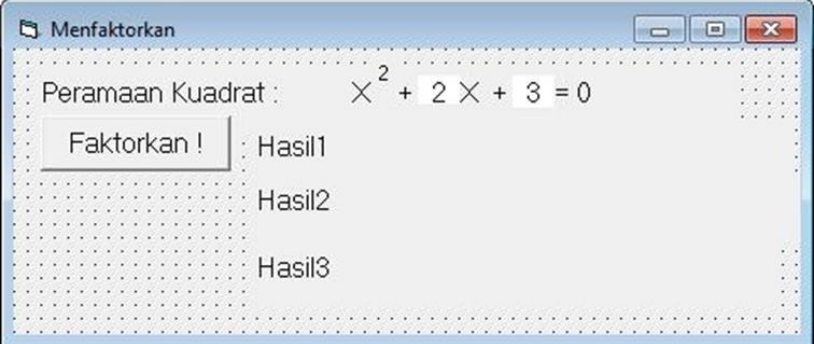

Gambar 6.1 Form Designer Menfaktorkan

Selanjunya Double Klik *Command1* (Faktorkan !) dan lengkapi kode programnya seperti berikut:

```
Private Sub Command1_Click() 
Dim X1 As Double
Dim X2 As Double 
Hasil1.Visible = False 
Hasil2.Visible = False 
Hasil3.Visible = False 
K = 1D = Abs(b.Text ^ 2 - 4 * c.Text)E = D^0 0.5
If D < 0 Or (Round(E) - E) \langle > 0 Then
Hasil1.Visible = True
Hasil1.Caption = "PK tidak dapat difaktorkan" 
K = 0End If
N = Abs(c.Text)X2 = -NDo While K = 1 And X2 \leq NX1 = c.Text / X2If X1 + X2 = b. Text Then
Hasil1.Visible = True
Hasil1.Caption="<==>(X+" & X1 & ")(X + " & X2 & ") = 0"
tunggu
Hasil2.Visible = True
Hasil2.Caption="<==>X+" & X1 & "=0 atau X+" & X2 & "=0"
tunggu
Hasil3.Visible = True
Hasil3. Caption = \prime\prime = \prime\prime X = \prime\prime & -X1 & \prime\prime atau X = \prime\prime\prime & -X2
K = 0End If
```

```
If X2 = -1 Then
X2 = X2 + 2Else
X2 = X2 + 1End If 
Loop 
End Sub
---------------------------------------------------
Private Sub tunda() 
A = Timer
Do Until Timer > 3 + ADoEvents
Loop 
End Sub
```
Selanjutnya jalankan program, amati apa yang terjadi!

Bab ini akan diakhiri dengan cara penggunaan *tool timer*, yang banyak digunakan untuk membuat animasi.

#### **Contoh 3**

Buat folder penyimpanan proyek ini dengan nama **Bab\_07\_04**. Kita akan membuat Proyek dengan design serperti Gambar 7.1. Objek-objek pada Gambar tersebut mempunyai properties seperti berikut:

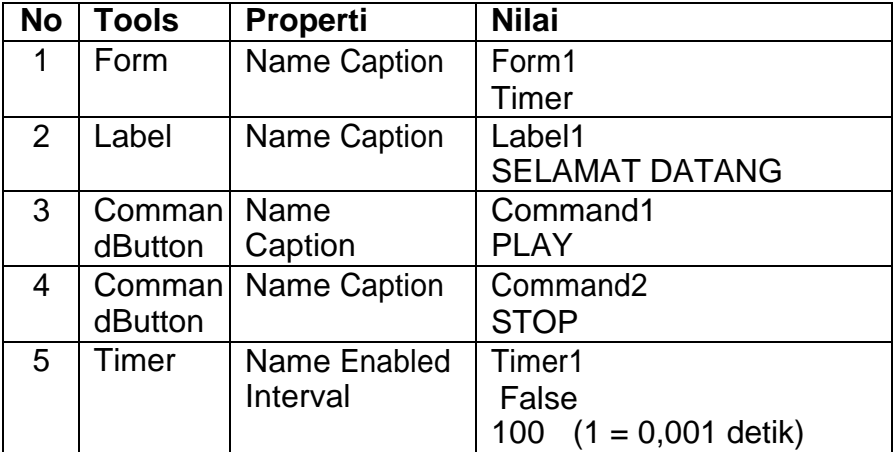

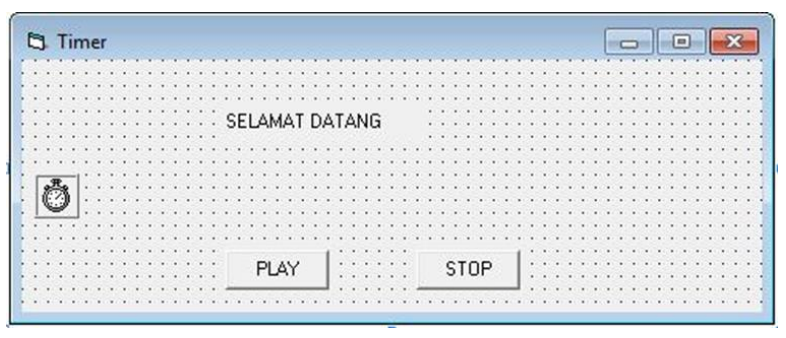

Gambar 7.1. Design Proyek Timer

Klik 2 kali Timer1, lengkapi kode programnya menjadi:

```
Private Sub Timer1 Timer()
Label1.Left = Label1.Left - 10If Label1.Left < 0 Then 
Label1.Left = Form1.Width
End If
```
End Sub

Klik 2 kali Command PLAY, lengkapi kode programnya menjadi:

```
Private Sub Command1_Click() 
Timer1.Enabled = True
End Sub
```
Klik 2 kali Command STOP, lengkapi kode programnya menjadi:

```
Private Sub Command2_Click() 
Timer1.Enabled = False
End Sub
```
Run proyek di atas, klik PLAY, klik STOP! Amati apa yang terjadi!

### **Latihan**

Buat proyek yang tulisan pada Labelnya bergerak dengan arah berubah-ubah, misalnya, setelah 10 langkah ke kanan dilanjutkan 10 langkah ke bawah. Setelah itu 10 langkak ke kiri dan selanjutnya 10 langkah ke atas. Buat folder penyimpanan proyek ini dengan nama **Bab\_07\_04**.

# **Bab 8 Module dalam Visual Basic**

Bab ini akan membahas module pada Visual Basic. Module merupakan tempat kode program tanpa Form. Module merupakan tempat menulis variabel, konstanta, fungsi, dan prosedur. Penggunaan module akan kita terapkan dalam pembuatan proyek pembelajaran sistem persamaan linier. Setelah mempelajari bab ini mahasiswa mampu membuat module dan menggunakannya dalam pembuatan proyek.

#### **8.1. Module**

Cara membuat module dalam Project adalah klik Project, Add Module. Sehingga akan tampil jendela Module yang siap ditulis code program. Pada jendela ini, kita dapat mendeklarasikan variabel dengan awalan DIM, PRIVATE, PUBLIC. Kita mendeklarasikan variabel dengan awaln DIM, atau PRIVATE jika variabel tersebut hanya digunakan module yang bersangkutan, tetapi jika variabel akan digunakan program secara keseluruhan maka deklarasi PUBLIC harus menjadi pilihan.

Deklarasi untuk procedure dan fungsi hampir sama dengan variabel, yaitu dimulai dengan DIM, PRIVATE, atau PUBLIC. Prosedur dibuat untuk menangani sejumlah tugas-tugas yang berulang-ulang digunakan. Sedangkan fungsi digunakan untuk mendapatkan variabel terikat dari variabel bebas yang akan digunakan secara berulang-ulang. Sehingga saat dibutuhkan, kita tidak perlu menulis seluruh kode program tetapi cukup hanya memanggil nama prosedur, atau nama fungsinya.

Sistimatika penulisan prosedur:

```
[Private|Public][Static] Sub namaprosedur(argumen) 
Perintah-perintah
End Sub
```
### **Contoh 1**

Kode program berikut adalah contoh penulisan program yang digunakan untuk menunda esekusi program yang bernama *tunda*. Eksekusi program akan ditunda selama *i* detik sebagai argumen/ variabel prosedur.

```
Public Sub tunda(i As Integer) 
a = Timer
Do Until Timer > i + aDoEvents
Loop 
End Sub
```
#### Sedangkan sistimatika penulisan fungsi:

```
[Private|Public][Static]Function namafungsi(argumen)[As type]
Perintah-perintah
namafungsi = variabel output
End Function
```
#### **Contoh 2**

Kita akan membuat fungsi menghitung Faktor Persekutuan Terbesar (FPB) dari dua bilangan bulat. Seperti yang kita ketahui FPBnya pasti bernilai bilangan bulat juga.

```
Public Function FPB(a, b) As Integer 
va = 1If a = 0 Or b = 0 Then
c = 0ya = 0End If
If Abs(a) \leq Abs(b) Then X1 = Abs(a)X2 = Abs(b) ElseX1 = Abs(b) X2 = Abs(a)End If i = X1Do While ya = 1If Round(X1/i,0)=(X1/i) And Round(X2/i,0)=(X2/i) Then
c = iya = 0End If
i = i - 1Loop
FPB = cEnd Function
```
#### **8.2. Penggunaan Module dalam Proyek**

Buat folder penyimpanan proyek ini dengan nama **Bab\_08\_01**. Proyek yang akan dibuat adalah menentukan solusi sistim persamaan linier dua variabel. Pada proyek ini kita akan belajar bagaimana membuat module dalam pemrograman visual basic serta cara menggunakannya. Setelah visual basic sudah terbuka kita pertama membuka module dengan klik **Project >> Add Module** sehingga akan nampak jendela untuk tempat menulis kode program. Untuk jendela ini, tuliskan kode program prosedur tunda dan fungsi FPB yang ada di sub bab 8.1. Selanjutnya, buat design form seperti Gambar 8.1.

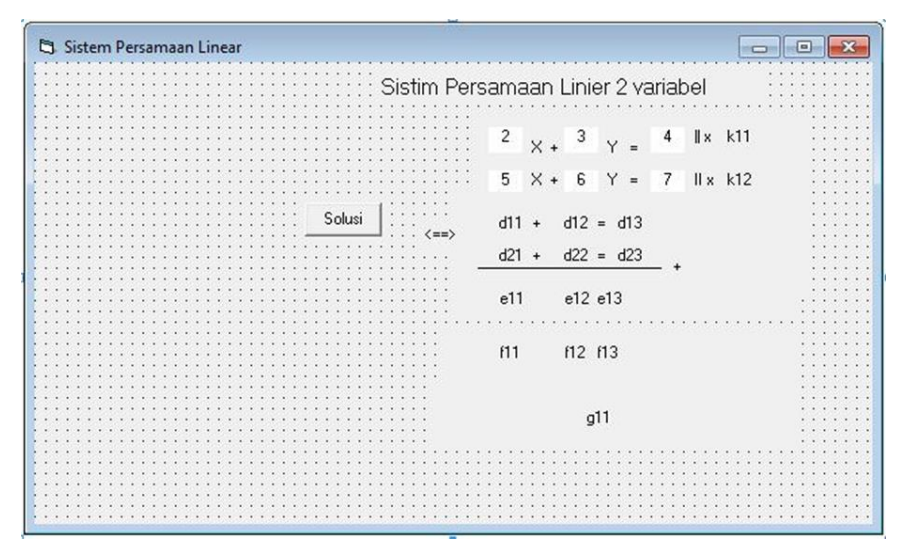

Gambar 8.1. Design Sistem Persamaan Linear

Properties tool *Comand1* Solusi dan sistem persamaan linear dua variabel pertama akan dijelaskan pada tabel berikut. Sedangkan nama properties selanjutnya akan ditulis sesuai dengan nama *Caption*-nya dan *False* nilai *visible*-nya.

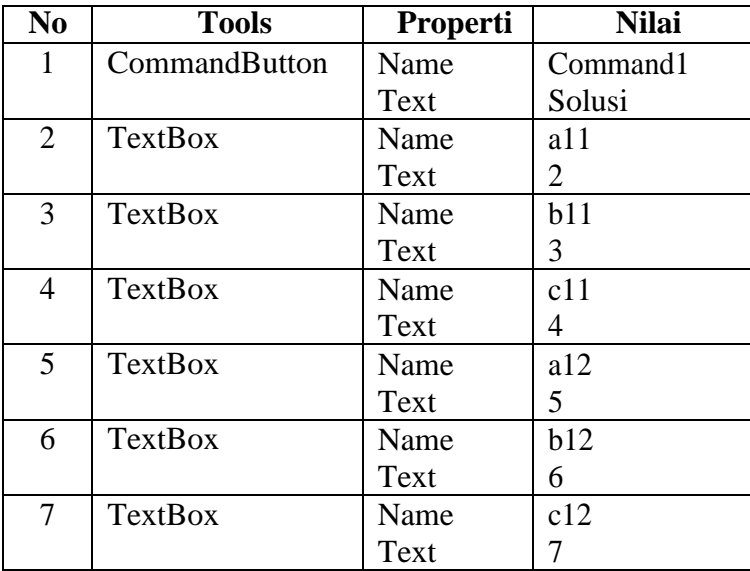

Selain itu, caption dengan simbol  $+$  dan  $=$  mempunyai nama khusus dan mohon tebak namanya setelah melihat kode program berikutnya. Selain itu kita masih memasukkan Label nama eki1 dengan simbol ekivalen, dan nama L1 untuk garis. Simpan Proyek ini dengan nama: **bab081**. Selanjunya Double Klik *Command1* (Solusi) dan lengkapi kode programnya seperti berikut:

Private Sub Command1\_Click() Dim v111, v112, v121, v122 As Integer

```
Form1.Refresh
d11.Visible = False 
d12.Visible = False 
d13.Visible = False 
d21.Visible = False 
d22.Visible = False 
d23.Visible = False
'nilai-nilai kefisien 
v011 = a11. Text.
v012 = b11. Text
v013 = c11. Text
v021 = a12. Text.
v022 = b12. Text
v023 = c12. Text
c1 = FPB(v011, v021)c2 = FPB(v012, v022)Form1.ForeColor = vbRed
Print "FPB koefisien X: " & c1 & ", koefisien Y: " & c2 
Print ""
tunda (1)
If c1 >= c2 Then
Print "Kita akan menyamakan koefisien X" 
pk11 = Abs(a12) / c1pk12 = Abs(all) / c1k = 1Else
Print "Kita akan menyamakan koefisien Y" 
pk11 = Abs(b12) / c2pk12 = Abs(b11) / c2k = 2
```

```
End If
Print "Sehingga"
Print " persamaan (1) dikali " & pk11 
Print " persamaan (2) dikali " & pk12 
tunda (2)
Print " yaitu lihat ===>>" 
tunda (1)
p11.Visible = True 
k11.Visible = True 
k11. Caption = pk11tunda (1) 
p12.Visible = True 
k12.Visible = True 
k12. Caption = pk12eki1.Visible = True
'Nilai koefisien hasil perkalian 
v111 = p k11 * v011v112 = p k11 * v012v113 = p k11 * v013v121 = pk12 * v021v122 = pk12 * v022v123 = pk12 * v023'Memilih ditambah atau dikurang 
If k = 1 Then
If (v111 * v121) < 0 Then t = 1Else
t = -1End If
Else
If (v112 * v122) < 0 Then
```

```
t = 1Else
t = -1End If 
End If
L1.Visible = True 
O1.Visible = True 
If t = 1 Then
01.Caption = "+"Else
01.Caption = "--"End If
d11.Visible = True 
d11. Caption = v111 & 0 " X"
T11.Visible = True
If v112 >= 0 Then
T11. Caption = "+"
Else
T11.Caption = "--"End If
d12.Visible = True
d12. Caption = Abs (v112) \& " Y''s11.Visible = True
d13.Visible = True 
d13.Caption = v113d21.Visible = True 
d21.Caption = v121 \& "X"T12.Visible = True
```

```
If v122 \ge 0 Then
T12. Caption = "+"
Else
T12. Caption = " --"
End If
d22.Visible = True
d22. Caption = Abs(v122) & " Y"
s12.Visible = True
d23.Visible = True 
d23.Caption = v123v213 = v113 + t * v123e13.Visible = True 
f13.Visible = True 
g11.Visible = True 
If k = 1 Then
e12.Visible = True
v212 = v112 + t * v122e12. Caption = v212 & " Y''e13. Caption = " = " & v213
f12.Visible = True 
f12.Caption = " Y"
f13.Caption = "= " & v213 & "/" & v212 
g11.Caption = "Y = " & v213 / v212 
Else
e11.Visible = True 
v211 = v111 + t * v121e11. Caption = v211 & " X''e13. Caption = " = " & v213
f11.Visible = True 
f11.Caption = " X''f13.Caption = "= " & v213 & "/" & v211
```
g11. Caption =  $''X = " 6 v213 / v211$ End If End Sub

Selanjutnya jalankan program, amati apa yang terjadi!

## **Latihan**

- 1. Kode program contoh proyek di atas belum sempurna. Sempurnakan kode program tersebut!
- 2. Buat proyek untuk menentukan sistim persamaan linear tiga variabel. Buat folder penyimpanan proyek ini dengan nama **Bab\_08\_02.**

# **Bab 9 Database**

Database (basis data) dapat diartikan sebagai suatu pengorganisasian data dengan bantuan komputer yang memungkinkan dapat diakses dengan mudah dan cepat. Dalam hal ini, pengertian akses dapat mencakup pemerolehan data maupun pemanipulasian data, seperti menambah dan menghapus data. Bab ini merupakan pengenalan bagaiamana cara membuat sistim informasi manajemen pengelolaan pendidikan. Kita akan membahas struktur database, membuat database, membuat tabel, dan membuat laporan. Setelah mempelajari bab ini mahasiswa mampu membuat sistem informasi manajemen pendidikan yang sederhana. Buat folder penyimpanan proyek ini dengan nama **Bab\_09\_01**. Semua proyek dan file akan disimpan dalam folder tersebut.

#### **9.1. Struktur Database**

Struktur database adalah cara merencanakan hubungan antara semua tabel yang akan digunakan dalam pembuatan database. Sebelum strukturnya, kita terlibih dahulu menuliskan tabel yang diperlukan dan data apa yang diperlukan untuk setiap tabel. Setiap tabel harus mempunyai kolom kunci (*Primery Key*).

Untuk sistem informasi manajemen pendidikan yang akan dibuat dalam modul ini, kita membutukkan beberapa tabel, antara lain: Tabel Identitas Mahasiswa (IM), Tabel Dosen Pengajar (DP), Tabel Mata Kuliah (MK), Tabel Kartu Rencana Studi (KRS). Setiap tabel mempunyai field/kolom yang berisi kumpulan data-data yang sejenis. Selengkapnya tabel-tabel di atas akan ditulis seperti berikut:

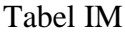

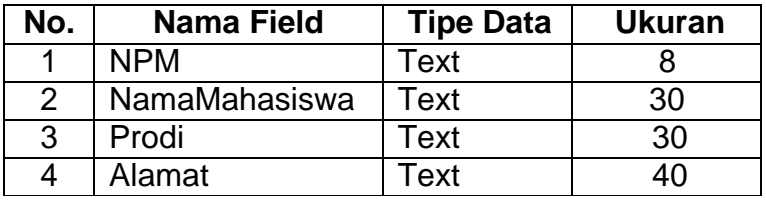

*Primery Key* adalah NPM

### Tabel DP

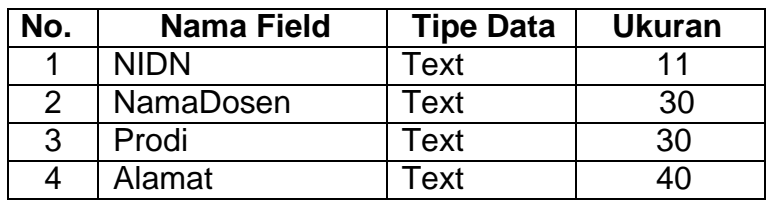

*Primery Key adalah NIDN*

### Tabel MK

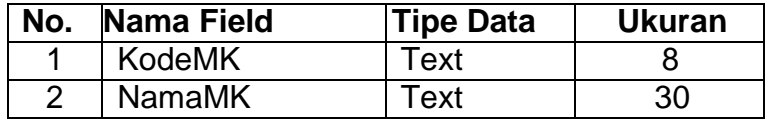

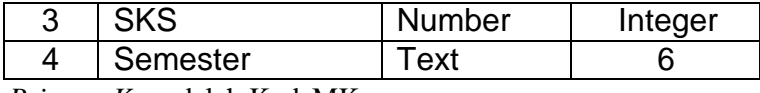

*Primery Key* adalah KodeMK

#### Tabel KRS

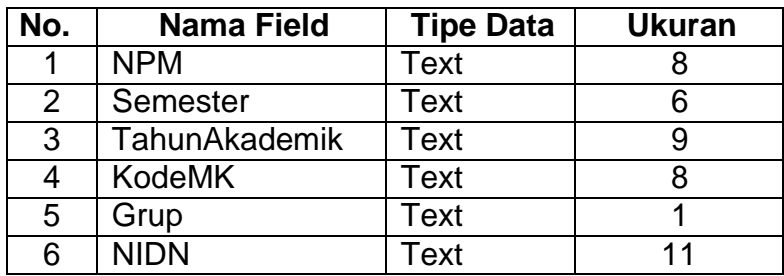

*Primery Key* adalah NPM, Semester, TahunAkademik

Relasinya adalah sebagai berikut:

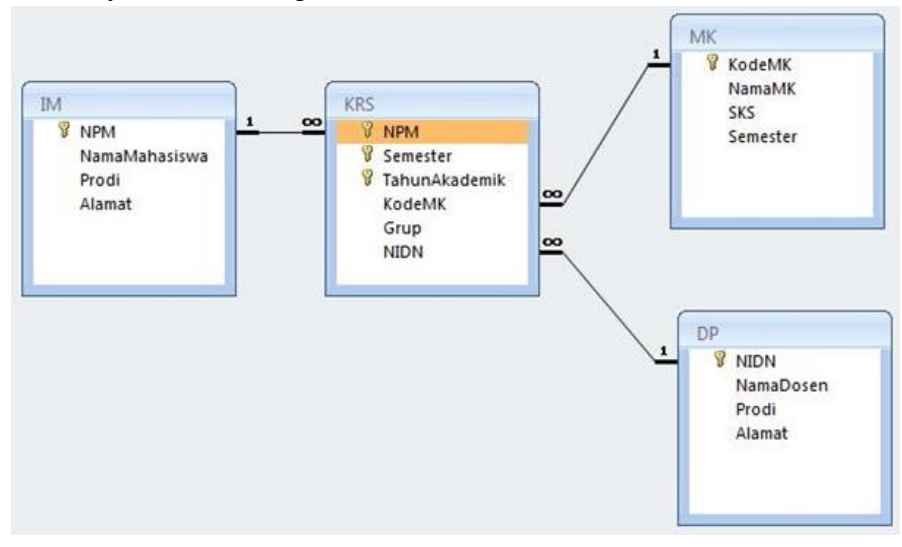

### **9.2. Membuat Database**

Database Management System (DBMS) merupakan perangkat lunak atau program komputer yang dirancang secara khusus untuk memudahkan pengelolaan database. Salah satu macam DBMS yang populer dewasa ini berupa RDBMS (*Relational DataBase Management System*), yang menggunakan model basis data relasional atau dalam bentuk tabel-tabel yang saling terhubungkan. **Microsoft Access dan MySQL** merupakan contoh **produk RDBMS**. Dalam mata kuliah ini, kita akan menggunakan Microsoft Access untuk pengelolaan database. Langkah pembuatannya sebagai berikut:

- 1. Jalankan program Microsoft Acces (**Start >> All Programs >> Microsoft Office >>Microsoft Office Access**).
- 2. Klik **Blank Database**.
- 3. Buat **DatabaseNPM** sebagai nama databasenya, pilih format file \*.mdb (format MS Access 2000), dan simpan di folder yang sesuai.

Selanjutnya kita akan membuat tabel-tabel yang dibutuhkan. Pada saat ini kita akan membuat Tabel IM dan tabel-tabel lain sebagai latihan. Cara membuatnya adalah sebagai berikut:

1. Klik **Create table in Design View.**

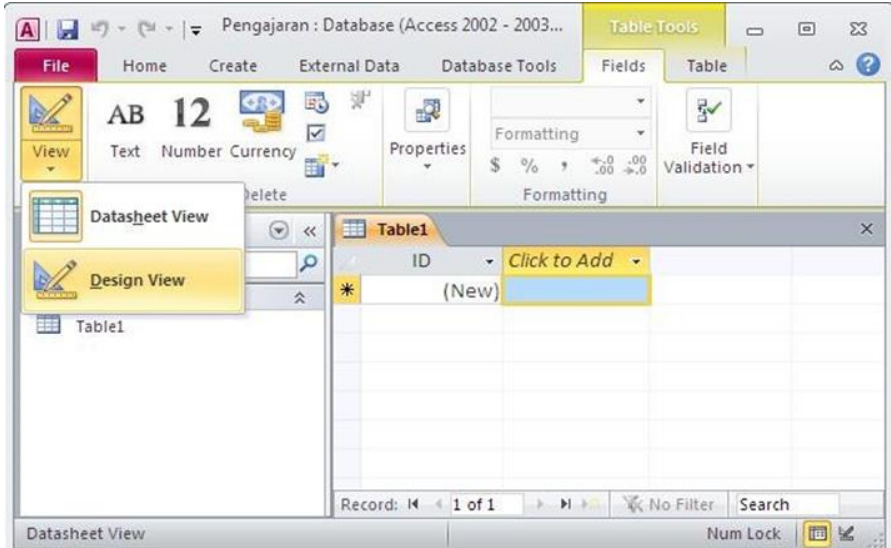

2. Isikan Field Name dengan nama field dari Tabel IM. Untuk Data Type (Tipe Data) dapat diisikan dengan memilih dari daftar yang telah ada. Untuk mengatur ukuran field dapat dilakukan dengan mengganti properti Field Size (pada tab General) dari masing-masing field.

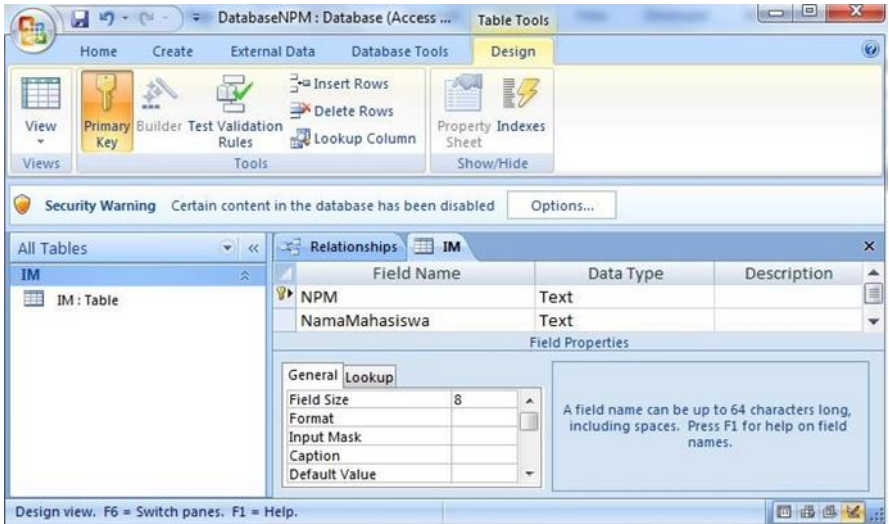

- 3. Klik di sebelah kiri NPM untuk memilih baris ini, dan selanjutnya klik *Primary Key*.
- 4. Simpan tabel dengan nama IM.

Lakukan hal yang sama untuk membuat dan mengisi data pada Tabel **DP**, Tabel **MK**, dan Tabel **KRS**.

Setelah selesai semua tabel dibuat dan disimpan, klik **Database Tools >> Relationships** sehingga tampil seperti berikut:

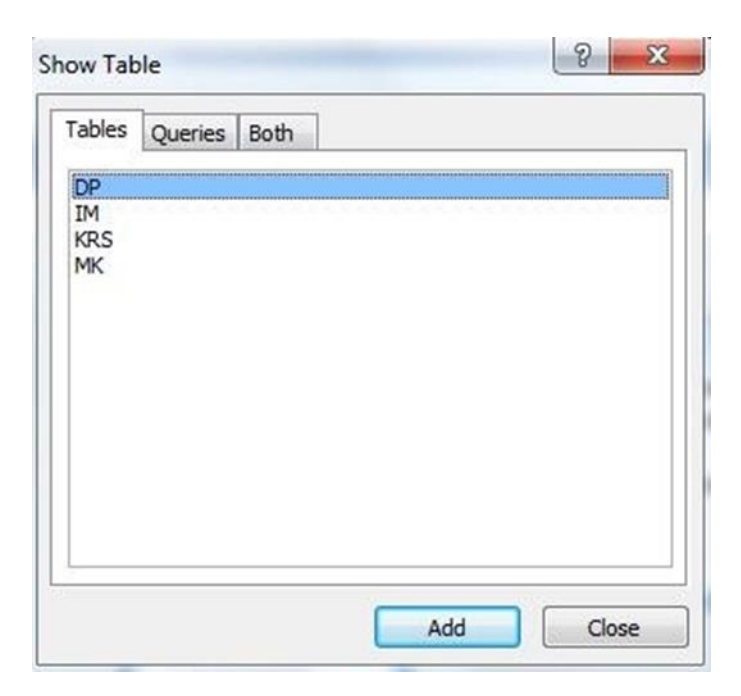

Blok semua tabel dan klik **Add**. Setelah itu kita akan menghubungkan nama-nama field yang bersesuaian seperti pada relasi yang ada pada akhir Sub Bab 9.1. Cara untuk menghubungkan **NPM** pada Tabel **IM** dan Tabel **KRS** adalah:

1. Klik dan tahan NPM pada tabel IM, dan sambil tarik sampai NPM pada tabel KRS. Setelah itu lepaskan, akan tampak seperti berikut:

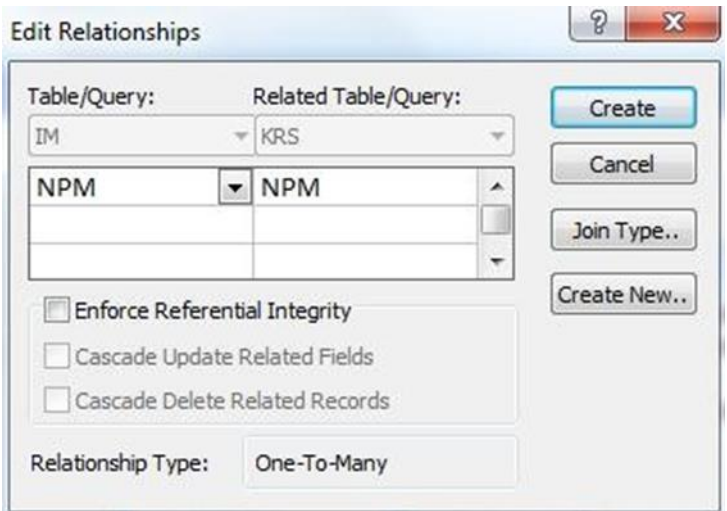

- 2. Centang **Enforce Referential Integrity**
- 3. Klik **Create**

Lakukan hal yang sama untuk relasi yang lain! Jangan lupa menyimpannya!

#### **9.3. Membuat Form**

Pada sub bab ini kita akan membuat form yang mempunyai kemampuan Multi Document Interface (MDI), yaitu form yang mempunyai kemampuan menampilkan beberapa form sekaligus. Jika kita ingin membuat proyek yang mempunyai menu maka kita harus memnggunakan form MDI. Caranya:

1. Masuk ke proyek visual basic.

- 2. Karena form yang ditampilkan bukan MDI, maka klik kanan **Form1** yang ada di jendela Project Explorer, selanjutnya klik **Remove Form1**.
- 3. Klik kanan **Project1** pada jendela Project Explorer, dan klik **Add >> MDI Form**.
- 4. Klik **Open**.

Maka Form yang terbentuk adalah Form MDI. Selanjutnya atur propertiesnya menjadi:

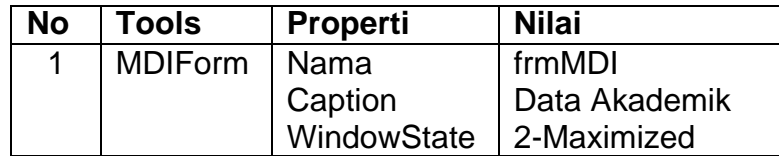

Selanjutnya kita akan meletakkan menu dengan struktur:

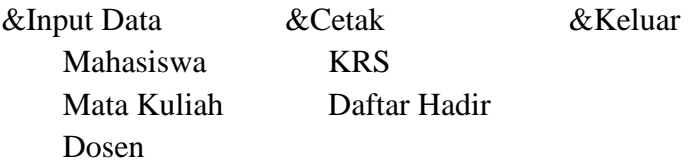

Caranya:

- 1. Klik **Menu** Editor dari Toolbar Standard.
- 2. Isi semuanya sampai kelihatan seperti gambar beikut:

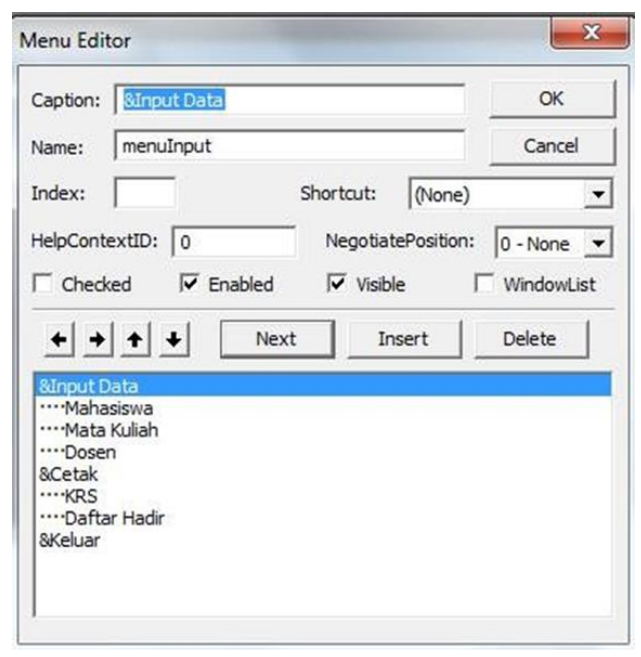

3. Klik OK

Selanjutnya kita ingin membatasi orang yang dapat mengakses proyek ini dengan cara membentuk form login, caranya:

- 1. Klik kanan **Form MDI** pada jendela Project Explorer, pilih **Add >> Form**
- 2. Pada kotak dialog, klik **Form >> Open**
- 3. Sehingga akan bertambah satu form kosong dan design menjadi berikut:

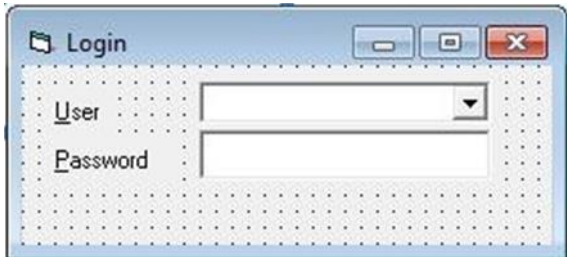

4. Lengkapi propertiesnya menjadi:

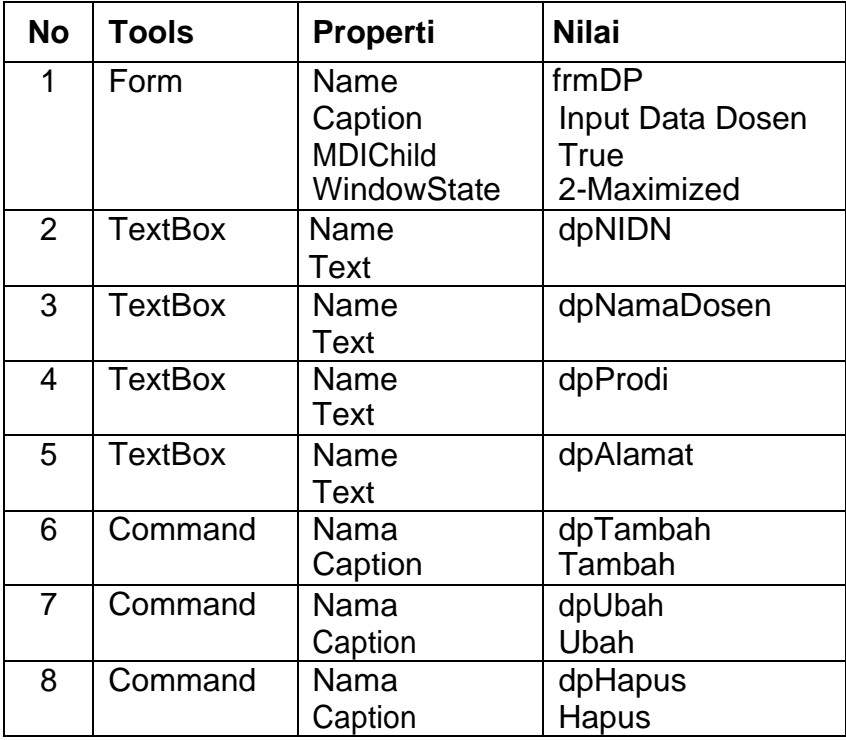

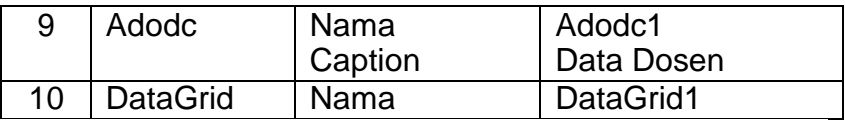

- 5. Ada kemungkinan tools **Adodc** dan **DataGrid** belum tersedia pada ToolBox, caranya klik kanan pada jendela ToolBox pilih **Components**, selanjutnya centang kotak **Microsoft ADO Data Control 6.0 (OLEDB)**, dan kotak **Microsoft DataGrid Control 6.0 (OLEDB)**, dan akhiri dengan klik **OK**. Masukkan ke form untuk melengkapi design.
- 6. Selanjutnya klik kanan **Adodc1 >> ADODC Properties** dan muncul

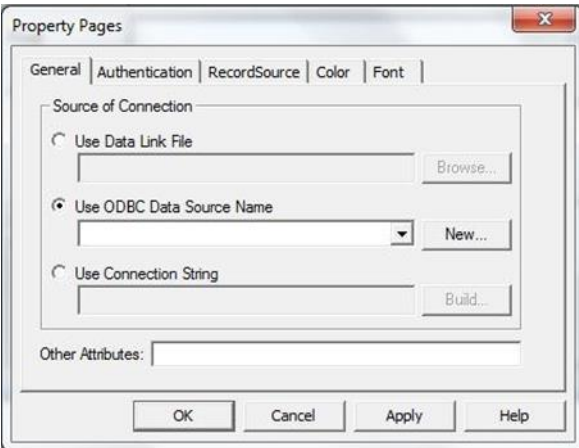

7. Pilih **Use ODBC Data Source Name**, klik **New** dan akan tampak

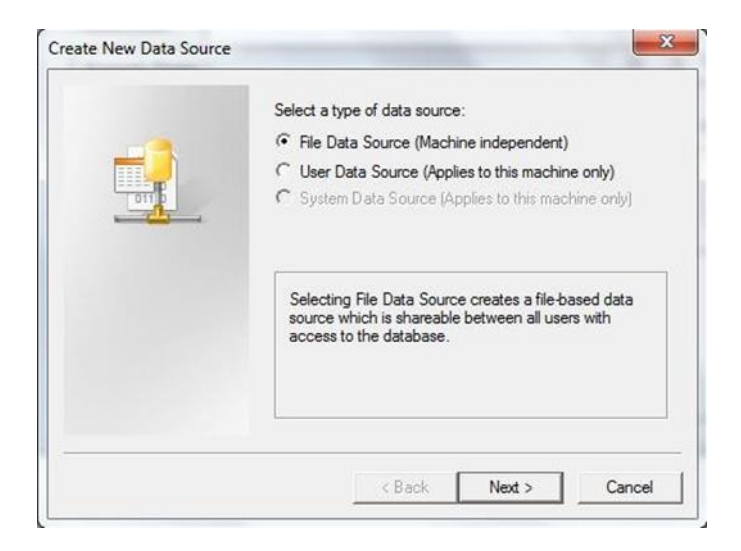

8. Pilih **User Data Source**, klik **Next**, **pilih Microsoft Access Driver** (**\*.mdb**,**\*.accdb**), klik **Next**. Klik Browse untuk mencari folder penyimpanan file database yang telah dibuat dengan Microsoft Access. Setelah file databasenya sudah ditemukan klik **Save**, klik **Next**, dan akhirnya klik Finish. Kembali ke jendela sebelumnya yaitu:

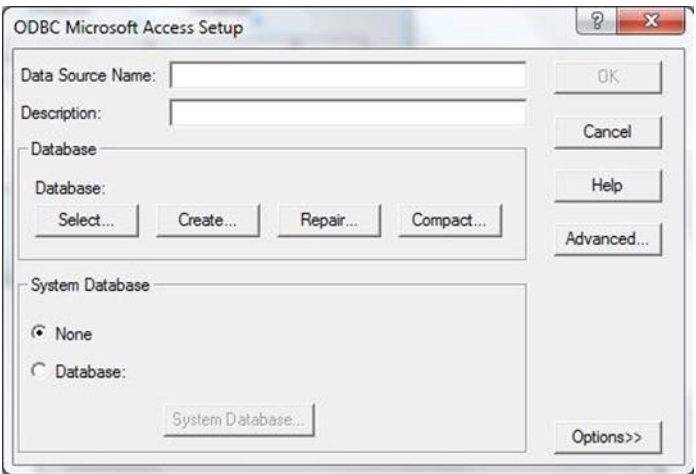

Klik **Select** dan lanjutkan dengan mencari nama **file Database(NPM)** pada folder tempat menyimpan database, sehingga nampak seperti berikut: $\sim$   $\sim$   $\sim$ 

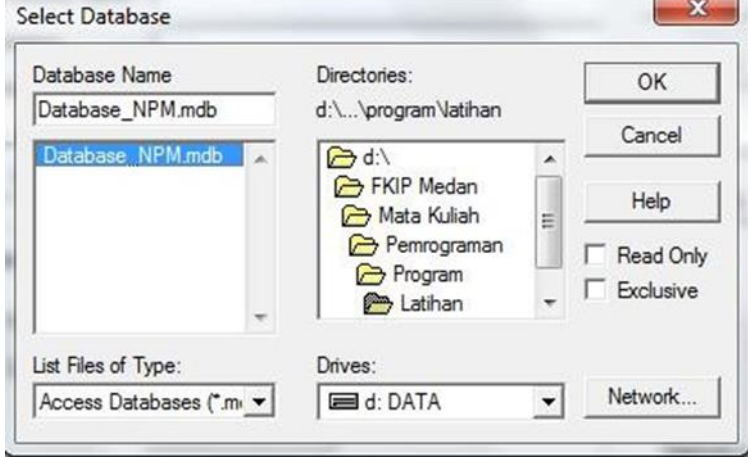

Klik **OK**, dan selanjutnya tuliskan pada Data Source Name: **Databse\_NPM** (sesuai nama database yang anda buat), dan klik **OK**. Kembali ke jendela sebelumnya

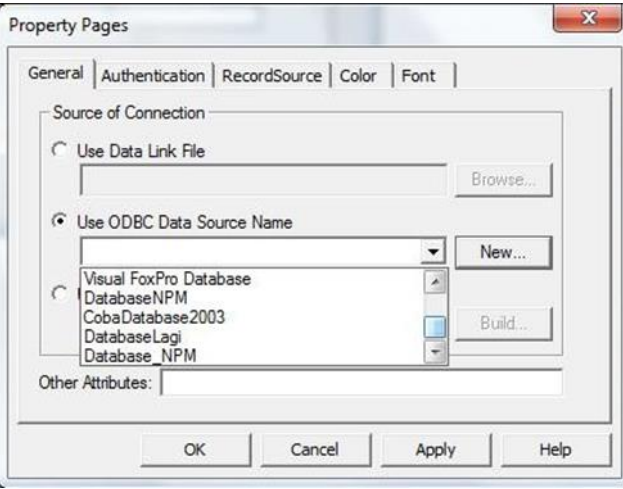

Pilih **Database\_NPM** pada Use ODBC Data Source Name. Klik Apply  $>>$  OK.

9. Ubah properties **Adodc1** untuk nilai dari RecordSource dengan cara klik (...) dan akan muncul jendela Property Pages dan lengkapi seperti berikut

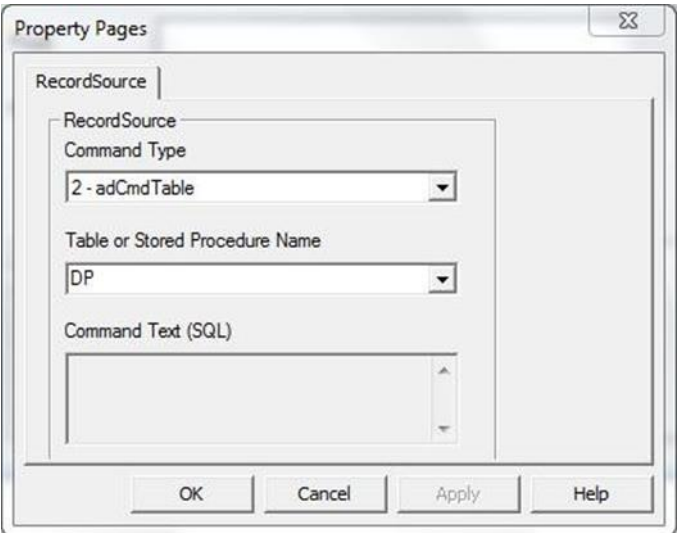

- 10. Klik **OK**. Periksanilai properties **ConnectionString** adalah **DSN=DatabaseNPM** sesuai dengan nama database.
- 11. Pilih tools **DataGrid**, dan ubah nilai properties **DataSource** menjadi **Adodc1**.
- 12. Lengkapi code program untuk klik command **dpTambah**, **dpUbah**, **dpHapus**, dan **klik DataGrid1** seperti berikut:

```
Private Sub DataGrid1_Click() 
dpNIDN.Text = Adodc1.Recordset!NIDN
dpNamaDosen.Text = Adodc1.Recordset!NamaDosen 
dpProdi.Text = Adodc1.Recordset!Prodi 
dpAlamat.Text = Adodc1.Recordset!Alamat
End Sub
```

```
Private Sub dpHapus_Click()
```

```
Adodc1.Recordset.Delete 
dpNIDN.Text = ""
dpNamaDosen.Text = "" 
dpProdi.Text = "" 
dpAlamat.Text = ""
End Sub
```

```
Private Sub dpTambah_Click()
Adodc1.Recordset.AddNew 
Adodc1.Recordset!NIDN = dpNIDN.Text 
Adodc1.Recordset!NamaDosen 
dpNamaDosen.TextAdodc1.Recordset!Prodi=dpProdi.Text 
Adodc1.Recordset!Alamat = dpAlamat.Text 
Adodc1.Recordset.Update
End Sub
```

```
Private Sub dpUbah_Click() 
Adodc1.Recordset!NIDN = dpNIDN.Text 
Adodc1.Recordset!NamaDosen = dpNamaDosen.Text 
Adodc1.Recordset!Prodi = dpProdi.Text 
Adodc1.Recordset!Alamat = dpAlamat.Text 
Adodc1.Recordset.Update
End Sub
```
13.Simpan.

Kita akan menghubungkan form frmDP dengan menu yang ada pada Form MDI dengan cara:

- 1. Pilih form MDI yang sudah dibuat, klik Input **Data >> Dosen**.
- 2. Lengkapi kode programnya menjadi:

```
Private Sub menuDosen_Click() 
frmDP.Show
End Sub
```
3. Run, klik **Input Data >> Dosen** dan akan tampil seperti gambar berikut:

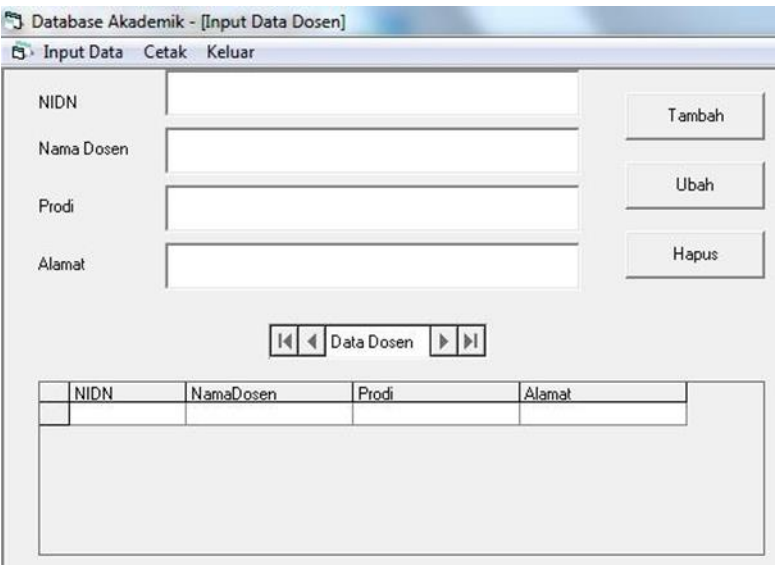

4. Lengkapi data Tabel DP dengan mengetik langsung pada TextBox serta memanfaatkan tombol Tambah, Ubah, Hapus

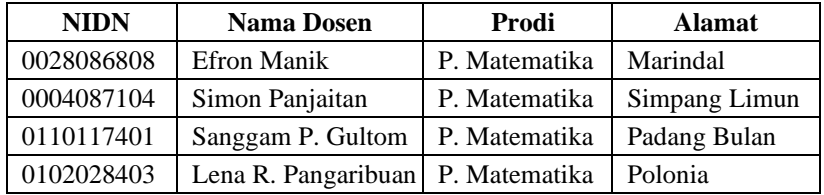

Dengan cara yang sama tolong buat Form untuk Input Data Identitas Mahasiswa (IM).

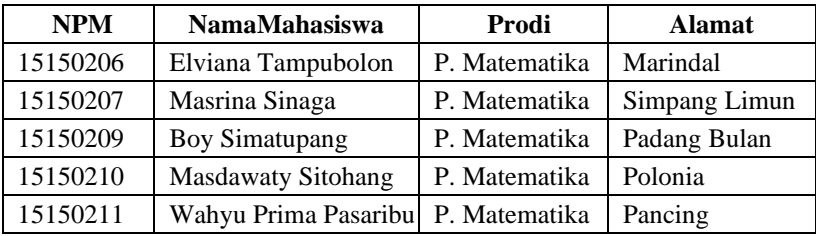

Dengan cara yang sama tolong buat Form untuk Input Data Mata Kuliah (MK).

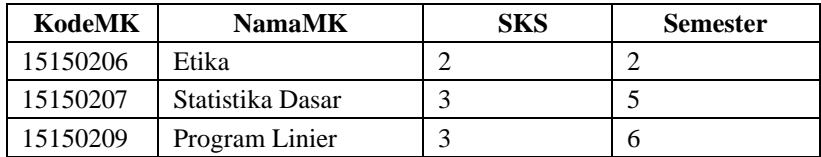

### **Latihan**

- 1. Kode program contoh proyek di atas belum sempurna. Sempurnakan kode program tersebut!
- 2. Buat proyek untuk menetukan sistim persamaan linear tiga variabel.

# **Kesimpulan**

Sebelum membuat program, programmer biasanya terlebih dahulu membuat diagram alur atau algoritma. Diagram alur atau algoritma akan membantu melihat program secara keseluruhan. Jika diagram alur atau algoritma sudah ditulis dengan benar dan rinci maka pekerjaan programmer sudah selesai lebih dari separuh.

Visual Basic merupakan bahasa yang mendukung Pemrograman berorientasi objek. Kita sangat muda meletakkan komponenkomponen yang kita inginkan pada Form Designer. Visual Basic langsung menyediakan jendela/ window code yang dapat dilengkapi dengan mudah. Hal ini dibahas di Bab 2.

Bab 3 berbicara tentang bagaimana menggunakan bahasa pemrograman tentang kontrol program *if*. Kadang kita hanya ingin menugaskan komputer melakukan perintah hanya jika suatu kondisi tertentu dipenuhi, sedangkan dalam kasus lain diabaikan. Dalam bab ini juga membahas lebih dari satu percabangan. Sehingga setelah selesai mempelajari bab ini mahasiswa mampu menggunakan dan memilih kontrol program *if* dalam penulisan kode Visual Basic yang sesuai dengan keperluan suatu proyek. Contoh proyek dalam bab ini sudah berbentuk media pembelajaran interaktif.

Selain *if*, kontrol program *Do While ... Loop* dan *For ... Next* juga sangat dibutuhkan oleh programmer. Kontrol program *Do While ... Loop* hampir sama dengan kode program For ... Next yang digunakan untuk pekerjaan berulang-ulang. Jika kita tahu berapa kali berulang maka kontrol program *For ... Next* lebih baik digunakan. Tetapi banyak pekerjaan tidak diketahui berapa kali diulang dan hanya berhenti jika kondisi tertentu dipenuhi. Untuk kasus seperti ini kita harus menggunakan kontrol program *Do While ... Loop*. Sistimatika sintaksnya ada dua, yaitu: *Do While ... Loop*, dan *Do ... Loop While*. Setelah selesai mempelajari Bab ini pembaca akan mampu menggunakan dan membedakan dua sistimatika kontrol program *Do While ... Loop* dalam penulisan kode Visual Basic. Proyek yang dibuat dalam bab ini sudah lebih sempurna dari proyek pada bab sebelumnya.

Dalam Bab 7 kita telah berbicara tentang bagaimana menggunakan bahasa pemrograman dengan kontrol program *Do Until*. Kontrol program ini sama dengan kontrol program *Do While ... Loop*. Selanjutnya kita kita telah membahas penggunaan kontrol/ objek timer dalam pembuatan proyek. Dengan memanfaatkan kontrol timer dalam pembuatan proyek, contoh yang ditampilkan dalam bab ini sudah berbentuk objek bergerak.

Modul yang dapat memuat variabel, konstanta, fungsi, dan prosedur yang dapat dipanggila dari seluruh sub program. Hal ini membauat kode program lebih sederhana. Database yang disediakan Visual Basic membuat proyek yang dibangun akan menjadi lebih sempurna.

Contoh-contoh yang diuraikan dalam setiap bab dalam buku ini adalah contoh-contoh media pembelajaran interaktif dalam pelajaran matematika. Contoh proyek mendia pembelajaran interaktif selalu disempurnakan dari suatu bab kepada bab selanjutnya. Dari contohcontoh tersebut disimpulkan bahwa "Bahasa pemograman Visual Basic 6.0 dapat digunakan untuk membuat media pembelajaran interaktif dalam mata pelajaran matematika."

### **DAFTAR PUSTAKA**

- Boehm, Anne (2008). Murach's Visual Basic 2008 Mike Murach Series: Training and Reference Series. Mike Murach & Associates.
- Liberty, Jesse (2005). Programming Visual Basic 2005 O'Reilly Series Safari Books Online. O'Reilly Media, Inc.
- Liberty, Jesse (2003). Programming Visual Basic .Net O'Reilly Series Safari Books Online. O'Reilly Media, Inc.
- Petroutsos, Evangelos (2010). Mastering Microsoft Visual Basic 2010. John Wiley and Sons.
- Phil, Jones (2001). Visual Basic: A Complete Course Letts Higher Education List Series. Cengage Learning EMEA.

# **Visual Basic 6.0** untuk Media Pembelajaran Interaktif

Visual Basic adalah bahasa pemrograman berorientasi objek sehingga mudah dipelajari dan langsung dapat disimpan dalam file aplikasi. Pembahasan buku ini dimulai dalam bentuk yang sederhana dengan dilengkapi banyak contoh-contoh sehingga pemula juga dapat belajar sendiri untuk mempelajari buku ini. Kode program yang digunakan adalah kode yang ditulis dalam Bahasa Visual Basic 6.0. Sehingga sebaiknya belajar sambil praktik merupakan cara terbaik dalam mempelajari buku ini.

Buku ini dimulai dengan penjelasan tentang diagram alur dan algoritma. Hal ini sangat dibutuhkan dalam pembuatan proyek dengan kode program yang sangat panjang. Selanjutnya jenis-jenis tools akan diperkenalkan berserta cara penggunaannya. Kontrol program *if*, *case*, *for next*, *do while*, dan *do until* akan dipelajari dengan cara penggunaannya. Buku ini diakhiri dengan pembuatan database dalam Visual Basic 6.0. Contoh-contoh proyek dalam buku ini berbentuk media pembelajaran interaktik, sehingga buku ini berguna untuk pembutan media pembelajaran di era industry 4.0

# **Penerbit: LPPM UHN Press**

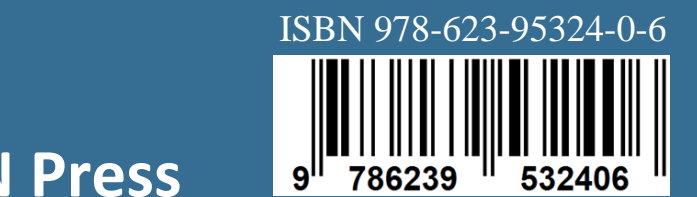